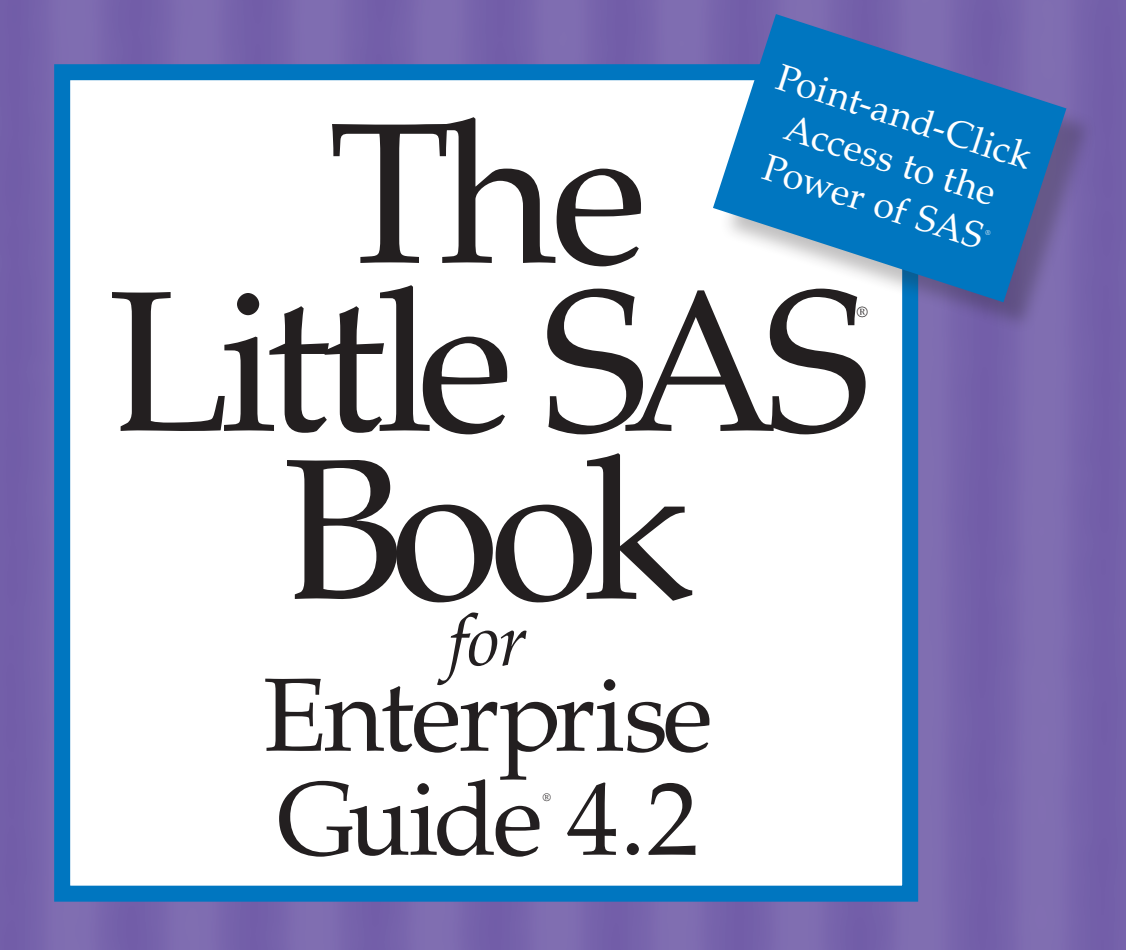

*Susan J. Slaughter* and *Lora D. Delwiche*

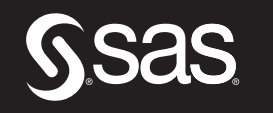

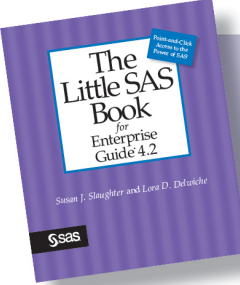

From The Little SAS<sup>®</sup> Book for Enterprise Guide<sup>®</sup> 4.2. Full book available for purchase here.

# **Contents**

**About SAS Enterprise Guide ix About This Book i Acknowledgments xiii**

## **Tutorials Section 1**

 **x** SAS Enterprise Guide windows **4 Tutorial A Getting Started with SAS Enterprise Guide 3**  Starting SAS Enterprise Guide **3** Basic elements of SAS Enterprise Guide **4** Entering data **5** Creating a frequency report **22**  Creating a scatter plot **28** Adding a note to the project **34**

Saving the project **36**

#### **Tutorial B Creating Reports 39**

Before beginning this tutorial **39** 

Starting SAS Enterprise Guide **39**

Opening the Tours data set **40**

Creating a simple report **43** 

Changing titles and footnotes **46**

Changing column labels and formatting values **51**

Defining your own formats **57** 

Selecting a style for the report **66** 

Changing the output format for the report **68** 

Completing the tutorial **71** 

## **Tutorial C Working with Data in the Query Builder 73**  Before beginning this tutorial **73**

Starting SAS Enterprise Guide **73** Opening the Volcanoes SAS data table **75**  Opening the Query Builder **76** Selecting columns **78** Creating a new column **80** Ordering and removing columns **90**  Filtering data **92** Sorting the data rows **100** Completing the tutorial **103**

## **Tutorial D Joining Two Data Tables Together 105**

Before beginning this tutorial **105** Starting SAS Enterprise Guide **105** Opening the two data files to be joined **106** Joining tables **109**  Filtering the data **118** Selecting which rows to keep **123** Completing the tutorial **129**

## **Reference Section 131**

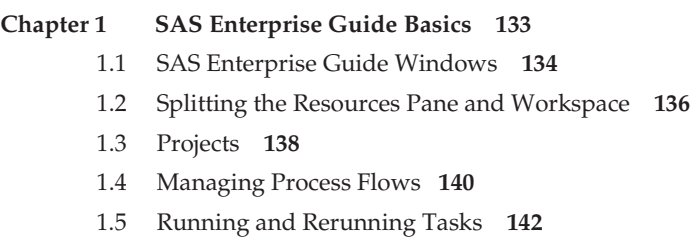

- 1.6 Creating and Exporting Task Templates **144**
- 1.7 SAS Data Tables **146**
- 1.8 Properties of Data Tables **148**
- 1.9 Properties of Columns **150**
- 1.10 Selected Informats **152**
- 1.11 Selected Standard Formats **154**
- 1.12 Scheduling Projects to Run at Specific Times **156**
- 1.13 Editing SAS Programs Generated by a Task **158**
- 1.14 Writing and Running Custom SAS Programs **160**
- 1.15 Viewing Program and Project Logs **162**
- 1.16 Using the Options Window **164**

#### **Chapter 2 Bringing Data into a Project 167**

- 2.1 Sources of Data **168**
- 2.2 Locations for Data **170**
- 2.3 Assigning Libraries with the Assign Project Library Task **172**
- 2.4 Creating New SAS Data Tables in a Data Grid **174**
- 2.5 Editing SAS Data Tables in a Data Grid **176**
- 2.6 Inserting Computed Columns in a Data Grid **178**
- 2.7 Importing Microsoft Excel Spreadsheets **180**
- 2.8 Importing Delimited Raw Data **182**
- 2.9 Importing Fixed-Column Raw Data **184**
- 2.10 Exporting Data **186**

#### **Chapter 3 Changing the Way Data Values Are Displayed 189**

- 3.1 Applying Standard Formats in a Data Grid **190**
- 3.2 Applying Standard Formats in a Task **192**
- 3.3 Defining Your Own Character Formats **194**
- 3.4 Defining Your Own Numeric Formats **196**
- 3.5 Applying User-Defined Formats **198**

#### **Chapter 4 Modifying Data Using the Query Builder 201**

- 4.1 Introducing the Query Builder **202**
- 4.2 Selecting Columns in a Query **204**
- 4.3 Creating Columns Using Mathematical Operators **20**6
- 4.4 Creating Columns Using Functions **208**
- 4.5 Selected Functions **210**
- 4.6 Adding a Grand Total to a Data Table **212**
- 4.7 Adding Subtotals to a Data Table **214**
- 4.8 Creating Summary Data Tables in a Query **216**
- 4.9 Recoding Values in a Query **218**
- 4.10 Changing the Result Type of Queries **220**

#### **Chapter 5 Sorting and Filtering Data 223**

- 5.1 Filtering Data in a Task **224**
- 5.2 Using the Filter and Sort Task **226**
- 5.3 Sorting Using the Sort Task **228**
- 5.4 Sorting Data in a Query **230**
- 5.5 Filtering Data in a Query **232**
- 5.6 Creating Compound Filters in a Query **234**
- 5.7 Creating a Filter with Advanced Expressions **236**

#### **Chapter 6 Combining Data Tables 239**

- 6.1 Methods for Combining Tables **240**
- 6.2 Appending Tables **242**
- 6.3 Joining Tables **244**
- 6.4 Setting the Properties of a Join **246**

#### **Chapter 7 Producing Simple List and Summary Reports 249**

- 7.1 Creating Simple List Reports **250**
- 7.2 Customizing Titles and Footnotes **252**
- 7.3 Adding Groups to List Reports **254**
- 7.4 Adding Totals to List Reports **256**
- 7.5 Creating Frequency Reports **258**
- 7.6 Creating Crosstabulations **260**
- 7.7 Creating Simple Summary Reports **262**
- 7.8 Creating Summary Data Sets in a Task **264**
- 7.9 Creating Grouped Reports with User-Defined Formats **266**

#### **Chapter 8 Producing Complex Reports in Summary Tables 269**

- 8.1 Creating Summary Tables with Frequencies **270**
- 8.2 Adding Statistics to Summary Tables **272**
- 8.3 Changing Heading Properties in Summary Tables **274**
- 8.4 Changing Class Level Headings and Properties in Summary Tables **276**
- 8.5 Changing Table Properties in Summary Tables **278**
- 8.6 Changing Data Value Properties in Summary Tables **280**

#### **Chapter 9 Basic Statistical Analysis 283**

- 9.1 Distribution Analysis **284**
	- 9.2 Summary Statistics **286**
	- 9.3 Table Analysis **288**
	- 9.4 Correlations **290**
	- 9.5 Linear Regression **292**
	- 9.6 Analysis of Variance **294**

#### **Chapter 10 Producing Graphs 297**

- 10.1 Bar Charts **298**
- 10.2 Pie Charts **300**
- 10.3 Simple Line Plots **302**
- 10.4 Multiple Line Plots by Group **304**
- 10.5 Scatter Plots **306**
- 10.6 Controlling the Axes **308**

#### **Chapter 11 Changing Result Styles and Formats 311**

- 11.1 Changing the Result Format **312**
- 11.2 Changing the Result Style **314**
- 11.3 Customizing Styles Using the Style Manager **316**
- 11.4 Combining Results into a Single Document **318**
- 11.5 Adding Text, Images, and Headings to Reports **320**
- 11.6 Exporting Results to a File **322**

#### **Chapter 12 Adding Flexibility with Prompts and Conditions 325**

- 12.1 Creating Prompts for Data Values **326**
- 12.2 Using Prompts in Query Filter Conditions **328**
- 12.3 Creating Prompts for Variable Names **330**
- 12.4 Using Prompts in Tasks **332**
- 12.5 Using Prompts in SAS Programs **334**
- 12.6 Creating Prompts for Text Values **336**
- 12.7 Using Prompts in Project Conditions **338**
- 12.8 Running Projects with Conditions **340**

**Appendix A Data Used in This Book 343 Index 361** 

From The Little SAS<sup>®</sup> Book for Enterprise Guide<sup>®</sup> 4.2 by Susan J. Slaughter and Lora D. Delwiche. Copyright © 2010, SAS Institute Inc., Cary, North Carolina, USA. ALL RIGHTS RESERVED.

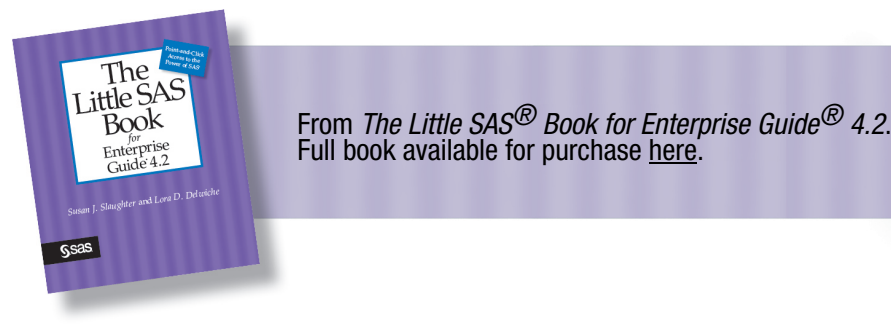

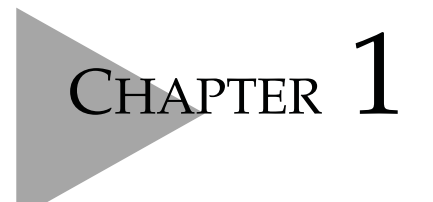

# **SAS Enterprise Guide Basics**

- 1.1 SAS Enterprise Guide Windows **134**
- 1.2 Splitting the Resources Pane and Workspace **136**
- 1.3 Projects **138**
- 1.4 Managing Process Flows **140**
- 1.5 Running and Rerunning Tasks **142**
- 1.6 Creating and Exporting Task Templates **144**
- 1.7 SAS Data Tables **146**
- 1.8 Properties of Data Tables **148**
- 1.9 Properties of Columns **150**
- 1.10 Selected Informats **152**
- 1.11 Selected Standard Formats **154**
- 1.12 Scheduling Projects to Run at Specific Times **156**
- 1.13 Editing SAS Programs Generated by a Task **158**
- 1.14 Writing and Running Custom SAS Programs **160**
- 1.15 Viewing Program and Project Logs **162**
- 1.16 Using the Options Window **164**

# 1.1 SAS Enterprise Guide Windows

SAS Enterprise Guide has many windows. You can customize the appearance of SAS Enterprise Guide—closing some windows, opening others, and resizing them all—until it looks just the way you want. Then SAS Enterprise Guide will remember those settings so the next time you open it, everything will be just where you left it.

SAS Enterprise Guide - Chapter1.egp  $\Box X$ Edit Help 谷·哈·喝|昌⊁ �� 危 Ⅹ |ゟ ब |□· | ஃeg Process Flow File View Tasks Program Tools Process Flow + Project Tree  $\cdot$  x ⊟ Beg Process Flow D Run ▼ ■ Stop | Export ▼ Schedule ▼ | Zoom ▼ | | and Project Log Properties 中間 Volcanoes 圖 List Data Q) R Note 庵 **LESS** Volcanoes List Data **SAS Report** Project Tree - List Da..  $\mathcal{E}$ Note Workspace showing Server List  $\cdot$  x the Process Flow 5 G I O Ship Refresh Disconnect ■ Stop **■** Servers  $\equiv$ 画 <u>值</u> Local ■ ■ SASApp 中**晶** OLAP Servers Ė Resources pane showing the Server List  $\rightarrow$ Connection: sasdemo, 127.0.0.1 Ready

Here is SAS Enterprise Guide with its windows in their default positions.

Some windows are open by default while some are closed or hidden behind other windows. You can open or unhide the major windows using the **View** menu.

**Docked windows** Some of the windows in SAS Enterprise Guide are docked. Most of the docked windows can appear on the left or right side of the application. To change a window from one side to the other, click the down arrow  $(\blacktriangledown)$  in the upper-right corner of the window and select **Dock Left** or **Dock Right** from the pop-up menu. From this menu, you can also select **Auto Hide**. If you hide a window, it will be reduced to a tab along the side. To view a hidden window, position your cursor over the window's tab. When you move the cursor out of the window, it will be reduced to a tab again. To unhide a window, click its tab or select it from the **View** menu. These windows are docked:

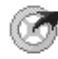

**Project Tree** The Project Tree window displays the items in a project in a hierarchical tree diagram. This window is open by default.

**Server List** The Server List window lists available SAS servers, and the files and SAS data libraries on those servers. A SAS server is any computer on which SAS software is installed. The computer on which you run SAS Enterprise Guide may or may not be a SAS server. This window appears in the Resources pane, and is open by default.

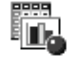

冒

**Task List** The Task List window lists all available tasks and task templates. Using the drop-down list at the top of this window, you can choose to display tasks by category, tasks by name, or task templates. You can open a task by double-clicking its name in this window. This window appears in the Resources pane, and is closed by default. To open this window, click its icon in the Resources pane.

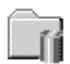

**SAS Folders** The SAS Folders window lists any folders that have been defined in metadata. This window appears in the Resources pane, and is closed by default. To open this window, click its icon in the Resources pane.

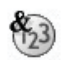

**Prompt Manager** The Prompt Manager window lists any prompts defined for the current project. This window appears in the Resources pane, and is closed by default. To open this window, click its icon in the Resources pane.

亥

**Task Status** The Task Status window displays notes about tasks that are currently running. This window is different from other docked windows because it is docked to the bottom of the application, and you cannot move it or reduce it to a tab. This window is closed by default. To open the Task Status window, select it from the **View** menu.

**Workspace** The workspace is not itself a window, but it is very important. This is where the Process Flow and document windows appear. The workspace is always there and cannot be closed. However, you can open and close individual items inside the workspace.

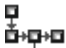

**Process Flow** The Process Flow window displays the items in a project and their relationship using a process flow diagram. You can open only one project at a time, but you can create as many process flows as you wish inside a single project. You can open the Process Flow by selecting it from the **View** menu, by double-clicking its name in the Project Tree, by selecting it from the drop-down list at the top of the workspace, by selecting the  $\frac{1}{2}$  or  $\frac{1}{2}$   $\frac{1}{2}$   $\frac{1}{2}$  drop-down list on the menu bar, or by pressing **F4**.

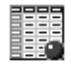

**Document windows** The document windows display your data, results, programs, logs, and notes. There is a different type of icon for every kind of document. This icon represents a SAS data table.

**Menus and tools** The menus and tools across the top of SAS Enterprise Guide (also called the menu bar) are always the same. However, the menus and tools inside the workspace (also called the workspace toolbar) change. For example, the options above a Process Flow are different from the options above a data table. You can also right-click many objects to open a pop-up menu for that object. So you can see that there are often several ways to do the same thing. This book cannot list all the ways to do every action, but with a little exploration you can find them.

**Restoring windows** Once you have rearranged your windows, you may decide you want them back where they started. To restore them to their original locations, select **Tools Ź Options**  from the menu bar. Then in the General page of the Options window, click **Restore Window Layout**.

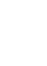

# 1.2 Splitting the Resources Pane and Workspace

The Resources pane and the workspace are busy places. The Resources pane is home to four windows, while the workspace accommodates even more. By default, you can see only one item at a time, but you can see more if you split the Resources pane or workspace.

#### **Splitting the**

**Resources pane** To split the Resources pane, click the downarrow  $(\blacktriangledown)$  at the top of the pane, and select **Show Multiple** from the pull-down list. At first, you will only see one window because only one window is open.

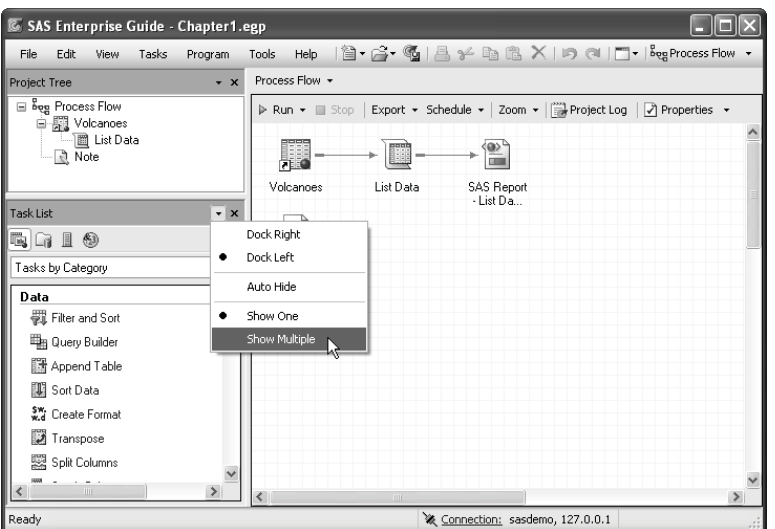

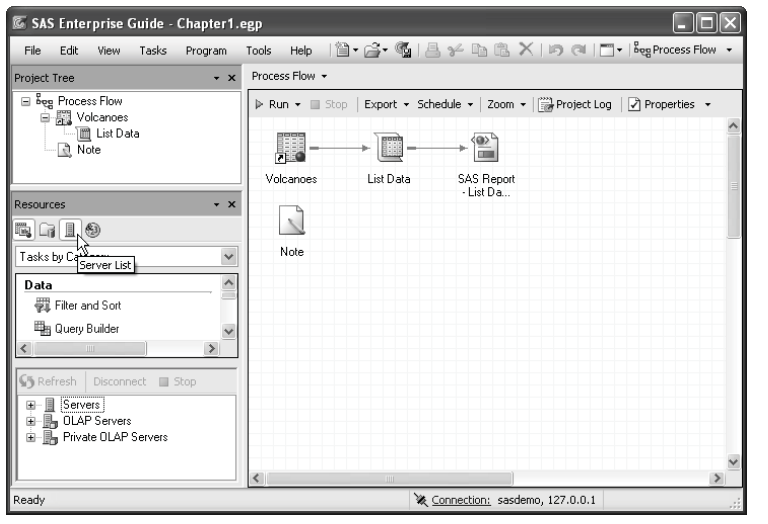

To open other windows, click their icons: Task

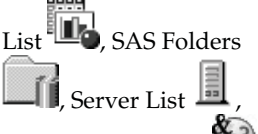

or Prompt Manager (23) You can open all four windows at once in the Resources pane if you wish. In this example, two windows are open, the Task List and the Server List.

To return the Resources pane to normal, click the down-arrow and select **Show One**.

**Maximizing the workspace** It may be helpful to make the workspace as large as possible before you split it. To do this, select View  $\blacktriangleright$  Maximize Workspace from the menu bar. When you maximize the workspace, the Project Tree and Resources pane become tabs pinned to the edge of SAS Enterprise Guide. You can temporarily expand those windows by moving the cursor over a tab. When you move the cursor away, the window will be reduced to a tab again. To return the workspace to its normal size, select View  $\blacktriangleright$  Maximize Workspace again.

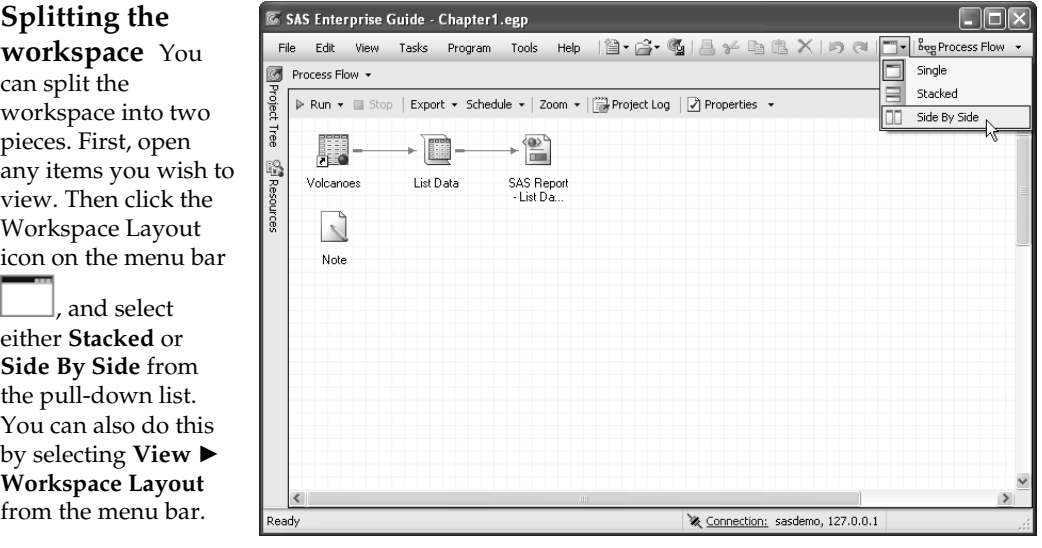

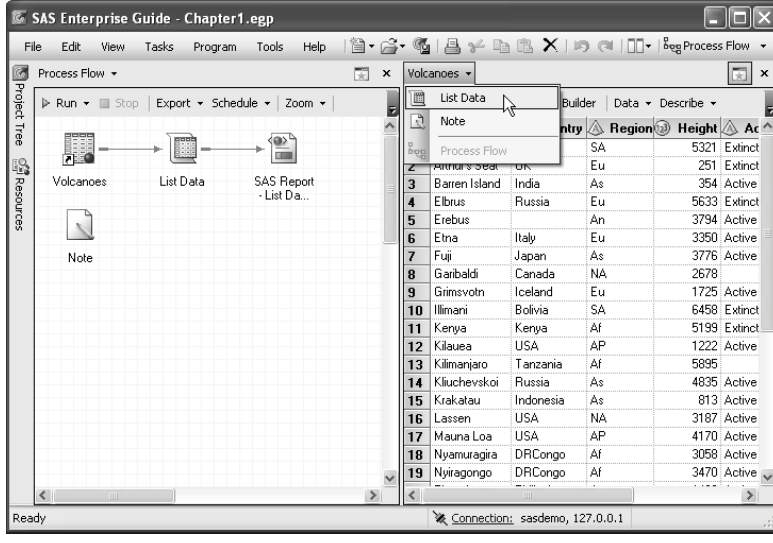

L

You can click the down-arrow at the top of the workspace to view a drop-down list of all items that are currently open. To display an item, select it from the list.

To unsplit the workspace, click the Workspace Layout icon again, and select **Single** from the pulldown list. You can also click one of the Xs in the upper-right corners to close that section of the workspace.

# Projects

In SAS Enterprise Guide, all the work you do is organized into projects. A project is a collection of related data, tasks, results, programs, and notes. Projects help you by keeping track of everything, even if your data are scattered in many directories or on more than one computer. That way, when you come back to an old project six months or a year later, you won't be left wondering which data sets you used or what reports you ran.

You can have as many projects as you like, and you can use a data set over and over again in different projects, so there is a lot of flexibility. However, you can have only one project open at a time. Also, if you share a project file with someone else, that person must have access to your data files and any other items you reference.

To create a new project, select **File ▶ New ▶ Project** from the menu bar. To open an existing **project, select File ▶ Open ▶ Project** and navigate to your project.

**Project Tree and Process Flow** The Project Tree window displays projects in a hierarchical tree diagram, while the Process Flow window displays projects using a process flow diagram. In either window, the items in your project are represented by icons, and connected to show the relationship between items. Here are examples of a Project Tree and a Process Flow showing the same project. This project contains several types of items: data, tasks, results, a program, and a note.

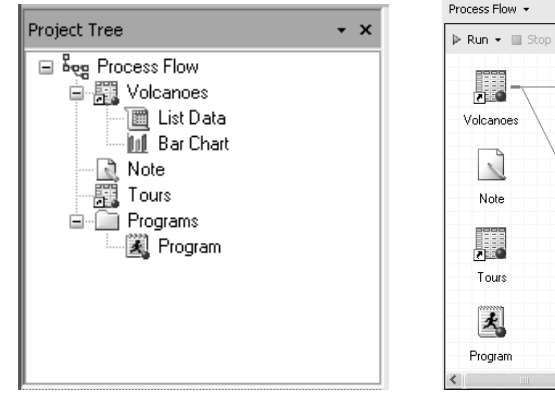

**Data** Data files in a project may be SAS data tables, raw data files, or files from other databases or applications, such as Microsoft Excel spreadsheets. Projects contain shortcuts to data files, not the actual data. If you delete a project, your data files will still exist. This icon represents a SAS data table.

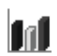

**Tasks** Tasks are specific analyses or reports that you run, such as List Data or Bar Chart. Every time you run a task, SAS Enterprise Guide adds an icon representing that task. This icon represents the Bar Chart task.

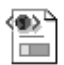

**Results** Results are the reports or graphs produced by tasks you run. Results are represented by icons labeled with the type of output (SAS Report, HTML, PDF, RTF, or text) and the name of the task. This icon represents output in SAS Report format.

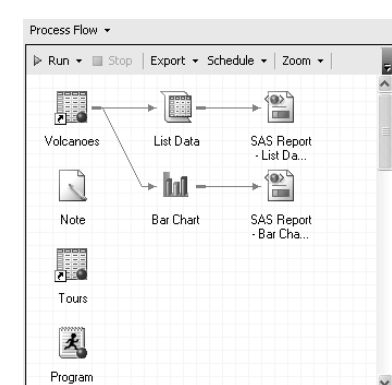

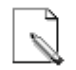

**Notes** Notes are optional text files you can use to document your work, or record comments or instructions for later use. To create a note, select **File Ź New Ź Note** from the menu bar. A text window will open, allowing you to type whatever you wish.

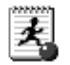

**Programs** Programs are files that contain SAS code. You can open existing programs in SAS Enterprise Guide, or you can write new programs.

**Showing properties and opening items** You can display the properties for any item by right-clicking its icon in the Project Tree or Process Flow and selecting **Properties** from the popup menu. You can open any item by double-clicking its icon, or by right-clicking its icon and selecting **Open** from the pop-up menu.

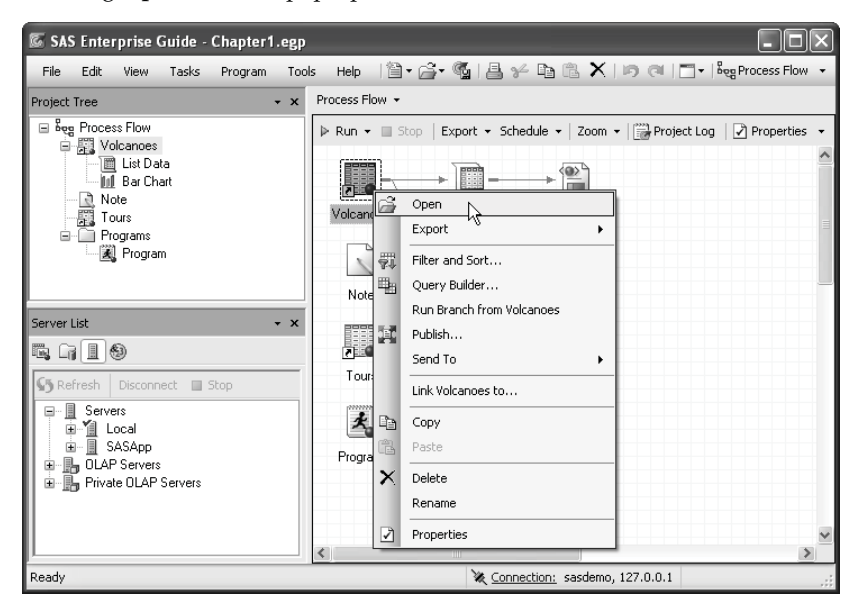

**Renaming and deleting items** You can rename most items by right-clicking the item and selecting **Rename** from the pop-up menu. You can delete an item in a project by right-clicking and selecting **Delete**. Note that if you delete data from a project, only the shortcut to that data is deleted, not the actual data file.

**Saving a project** To save a project, select **File ► Save** *project-name* or **File ► Save** *projectname* **As** from the menu bar. Each project is saved as a single file and has a file extension of .egp. You can save data, programs, and results in separate files by right-clicking the icon for that item and selecting **Export** from the pop-up menu.

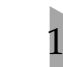

# **Managing Process Flows**

In SAS Enterprise Guide, you can have only one project open at a time. However, you can have an unlimited number of process flows within a single project. So, if you have a complex project, you may want to divide it into several process flows.

**Adding new process flows** To add a new process flow to a project, select **File Ź New ▶ Process Flow** from the menu bar, or right-click the current process flow and select **New ▶ Process Flow** from the popup menu. No matter how many process flows you create, the Project Tree will show all of them in a single tree diagram.

When you right-click a process flow, the pop-up menu displays options for customizing the appearance of that process flow. Options include Grid, Layout, Auto Arrange, Zoom, and Background Color.

To view a process flow, double-click its name in the Project Tree, or click the downarrow  $(\blacktriangledown)$  above the workspace to open a pull-down list.

When you add a new process flow, it is named Process Flow *n*. To give a process flow a more descriptive name, right-click its name in the Project Tree and select **Rename** from the pop-up menu. To delete a process flow, rightclick its name in the Project Tree and select **Delete** from the pop-up menu.

**Moving and copying items** To move items from one process flow to another, hold down the control key

(CTRL), and click all the items you want to move. Then rightclick, and select **Move to** ▶ *process-flowname* from the pop-up menu. In this example, three items are being moved to the process flow named TourReports.

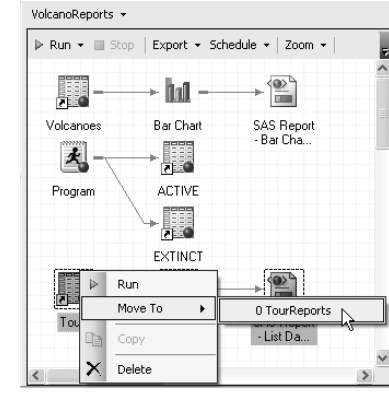

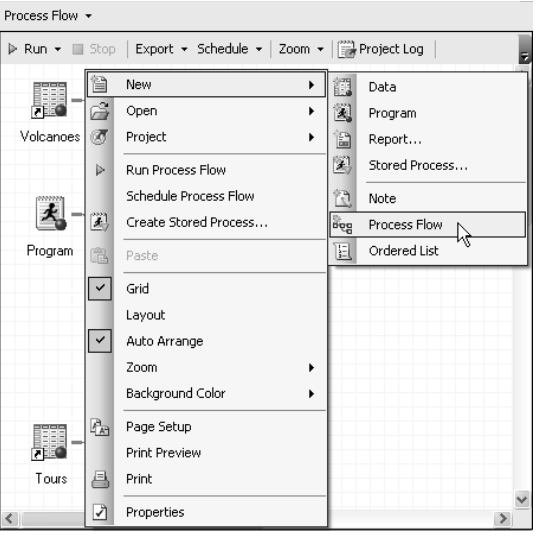

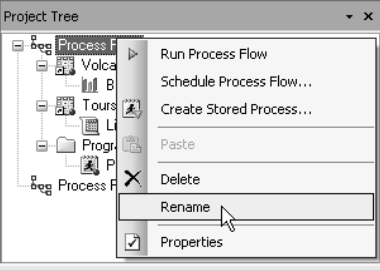

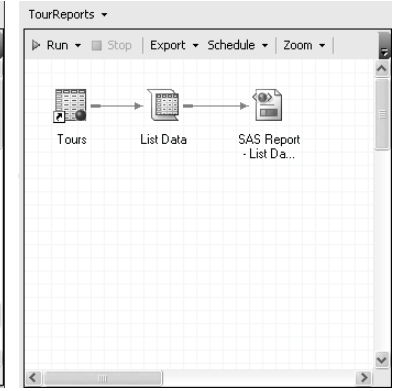

Copying items is similar to moving items except that you cannot copy results. Select the items to be copied using control-click. Then right-click the items and select **Copy** from the pop-up menu, and right-click the target process flow and select **Paste**.

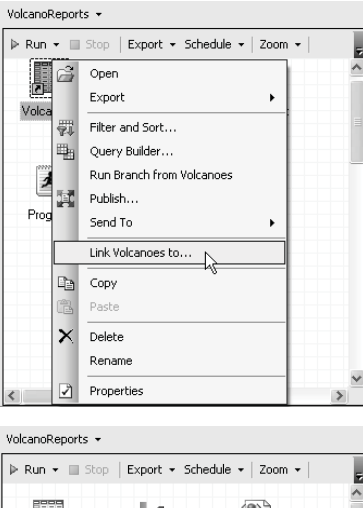

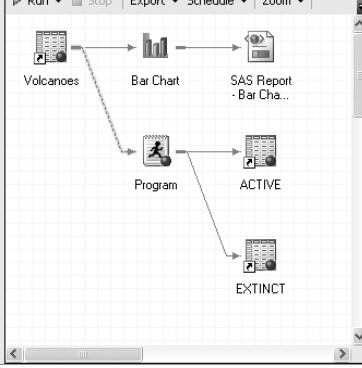

**Linking items** When you run a process flow, items are executed from top left to bottom right, following the branches created by links between items. You can add links between items to show relationships that may not be clear, or to force items to run in a particular order. For example, if you create a format that is used by a task, you might want to add a link indicating that the task follows the format. To add a link, right-click the initial item and select **Link** *item**nam***e to** from the pop-up menu. A Link window will open

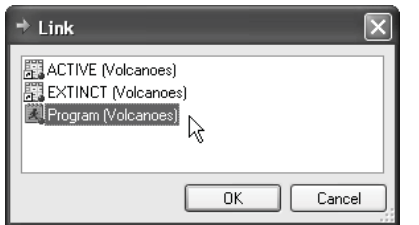

showing all the other items to which you can link. Select the item to which you want to link, and click **OK**.

 In this process flow, the Volcanoes data icon has been linked to a program icon to show that this program uses the Volcanoes data table. Notice that when you add links they use a dashed line instead of a solid line.

> To delete a link that you previously added, right-click the icon for that link  $\blacktriangleright$  in the Project Tree and select **Delete** from the pop-up menu.

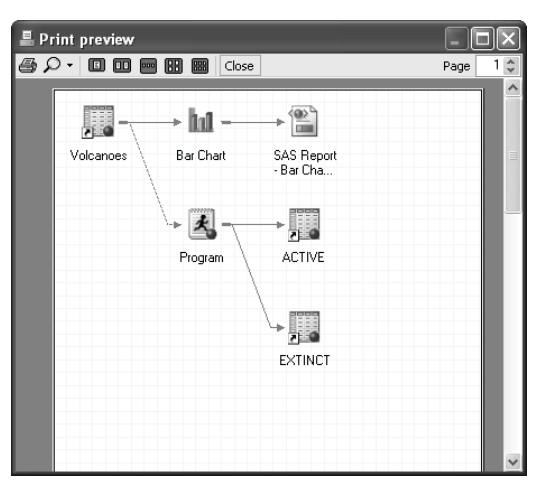

**Printing process flows** You can print a copy of your process flow. To control page size and orientation, click the process flow and select **File Ź Page setup for Process Flow** from the menu bar. To preview a printout, select **File Ź Print preview for Process Flow**. To print the process flow, select **File Ź Print Process Flow**. Here is the Print preview window for the VolcanoReports process flow.

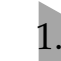

# Running and Rerunning Tasks

Running tasks is, of course, what SAS Enterprise Guide is all about. Regardless of which task you choose to run, the basic steps are the same: open the task, select the data, and then run the task.

## **Opening a task** To

open a task, select it from the **Tasks** menu, or click its name in the Task List window, or open a Data Grid and then select the task from the workspace toolbar. The window for that task will open. In this example, the List Data task is being selected in the Task List window.

## **Selecting the data**

**table** When you open a task, it will use the data table that is currently active. If a Data Grid is open, then that data table will be active. You can also make a data table active by simply clicking its icon in the Project Tree or Process Flow before you open a task.

After you open a task, you can change the data table by clicking the **Edit** button in the Data page of the task window. The Edit Data and Filter window (not shown) will open where you can choose an alternate data table for the task. See section 5.1 for details about the Edit Data and Filter window.

G SAS Enterprise Guide - Chapter 1.egp  $\Box \Box$  $|\mathbf{\hat{a}}\cdot\mathbf{\hat{c}}\cdot\mathbf{\hat{u}}|\mathbf{\hat{a}}\nleq \mathbf{\hat{u}}\mathbf{\hat{u}}\times\mathbf{\hat{v}}\mathbf{\hat{u}}| \mathbf{\hat{v}}|$ Edit View Tasks Help **File** Program Tools Process Flow + .<br>Project Tree  $\cdot$  x ⊟ Beg Process Flow P Run ▼ III Stop | Export ▼ Schedule ▼ | Zoom ▼ | | iiijj Project Log eg + nocess + now<br>日 國 Volcanoes **III** Bar Chart  $\mathbb{E}$ **III** List Data H.  $\mathbb{R}$  Note Volcanoes List Data SAS Report List Da...  $\frac{1}{\sqrt{\frac{1}{10000}}}$ ibol -Task List  $\cdot$   $\times$ 5 G I O **Bar Chart** PDF - Bar Note Chart Tasks by Category  $\checkmark$  $\hat{\phantom{a}}$ Describe Æ **III** List Data <sub>N</sub> Tours  $\Sigma$  Summary  $\overline{\text{List Data}}$  use wizard ] Summary Tables [use wizard] **EB** List Benot **Ball** Observation Prof Connection: sasdemo, 127.0.0.1 Ready

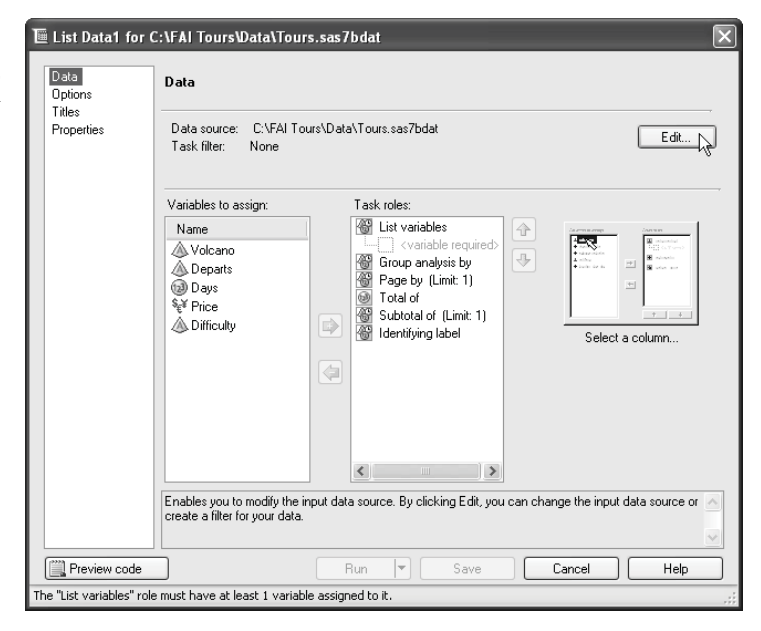

**Running a task** Every task includes a Data page where you assign variables to task roles. Using the selection pane on the left, you can open other pages. The preceding image shows the List Data task, which has four pages: Data, Options, Titles, and Properties. When you are satisfied with all the settings, click the **Run** button. If you have more than one SAS server, your task will run on the same server where the data table is stored. If you decide you want to stop a

task while it's running, select **Program ► Stop** from the menu bar, or click the **Stop** button the workspace toolbar above the Process Flow. When the task has finished running, the results will be displayed in the workspace.

**Rerunning a task** 

To make changes to a task and run it again, first reopen the task window. You can do this by clicking **Modify Task** on the workspace toolbar for the Results tab. You can also reopen a task by rightclicking the task icon in the Project Tree or Process Flow, and selecting **Modify** *taskname* from the pop-up menu.

Once the task window is open, you can make changes. Then click the **Run** button to rerun the task.

If you just want to rerun a task without reopening the task window, click **Refresh** on the workspace toolbar for the Results tab. You can also rightclick the task icon in the Project Tree or Process Flow, and select **Run** from the pop-up menu.

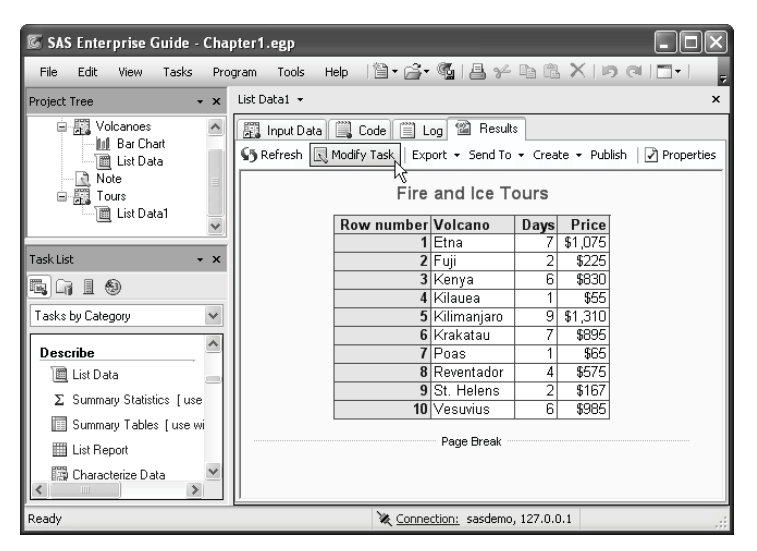

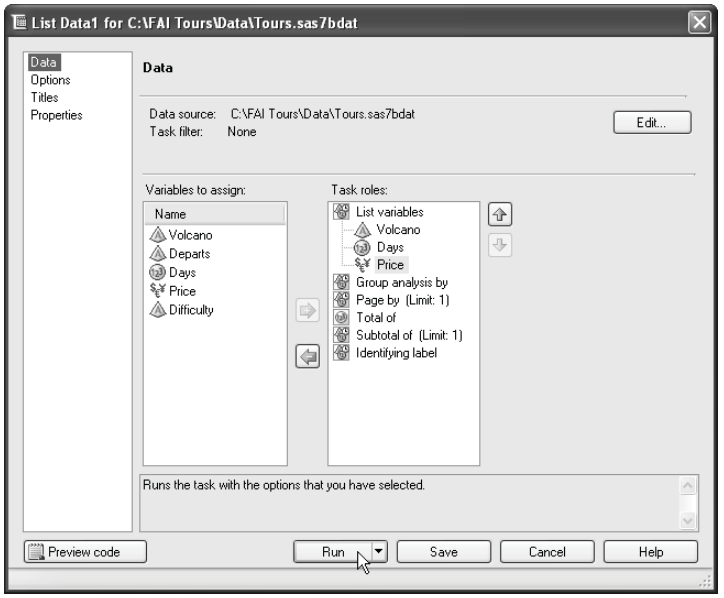

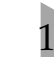

# 1.6 Creating and Exporting Task Templates

Even with the simplest tasks, there are many ways to customize your results. Once you have spent a lot of time changing titles, choosing options, and specifying a style; you might wish you could save all those settings and use them to create new results. With task templates, you can.

Task templates allow you to save tasks in a form that is independent of data. In other words, task templates save all your settings except the assignment of variables to task roles and certain datadependent options. Most tasks can create templates, but a few of the more data-driven tasks (including Summary Tables and Append Table) cannot.SAS programmers will be interested to know that task templates are unrelated to the various kinds of templates created by the Output Delivery System.

**Creating a task template** To create a task template from a task that you have already run, select **Tasks Ź Task Templates Ź Task Template Manager** from the menu bar. This opens the Task Template Manager. Click **New** to open the New Task Template window.

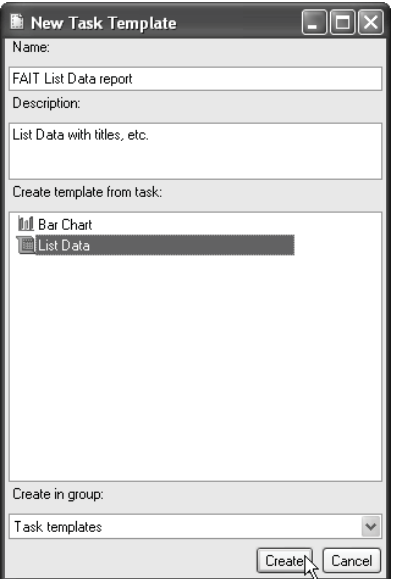

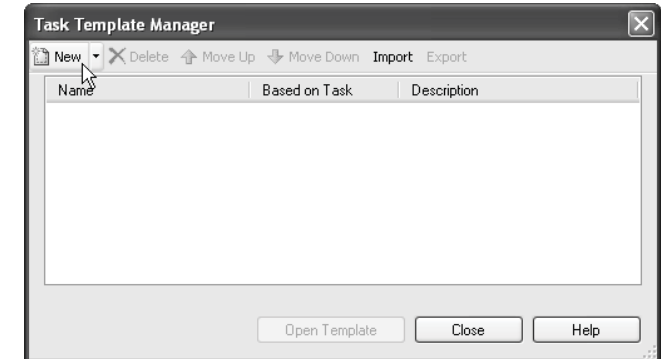

In the New Task Template window, type a name for the new template in the **Name** box. You can type an optional description in the **Description** box if you wish. The area labeled **Create template from task** lists all the tasks currently in the project. Choose a task by clicking its name. Then click **Create**. The new task template will be listed in the Task Template Manager. Click **Close**.

You can also create task templates directly from tasks. If the task window is open, then you can click the down-arrow (ź) on the **Run** button, and select **Create Template** from the pull-down list.

To delete a task template, simply open the Task Template Manager, click the task template name, and click **Delete**.

**Using a task template** Once you create a task template, unless you delete it, it will be available to you every time you open SAS Enterprise Guide. There are two ways to open a task template. You can select Tasks ► Task Templates ► task-template-name from the menu bar, or you can open the Task List window, select **Task Templates** from the drop-down list, and click the name of your task template.

By default, when you open a task template, it uses the active data table. After you open a task template, you can choose a different data table by clicking the **Edit** button in the Data page.

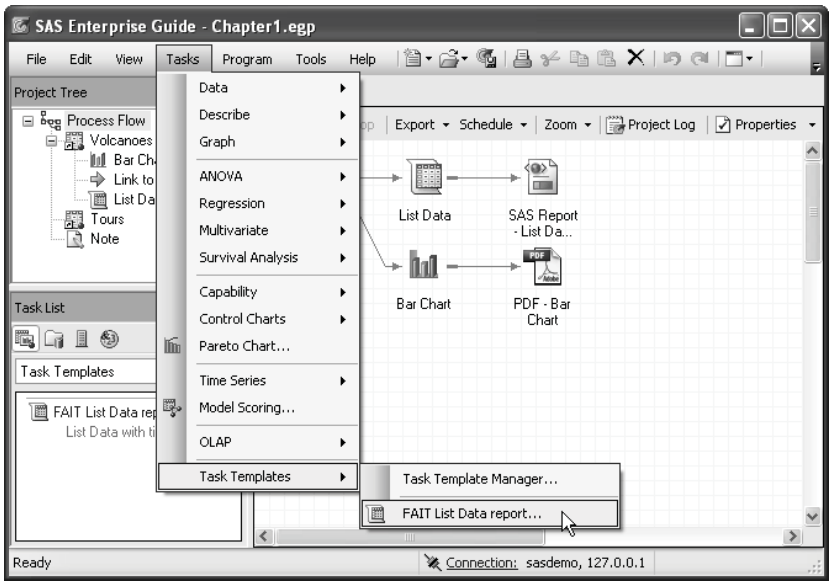

**Exporting a task template** When you create a task template, it will be saved in a default location. This location is associated with your Windows user account. To share task templates with other people (including anyone who uses the same computer, but a different Windows account),

you must export the templates. To do this, open the Task Template Manager, and click **Export**. SAS Enterprise Guide will prompt you to select the templates you wish to export, and to specify a location for saving them.

To import task templates, open the Task Template Manager and click **Import**. Then navigate to the location of the task templates you wish to import.

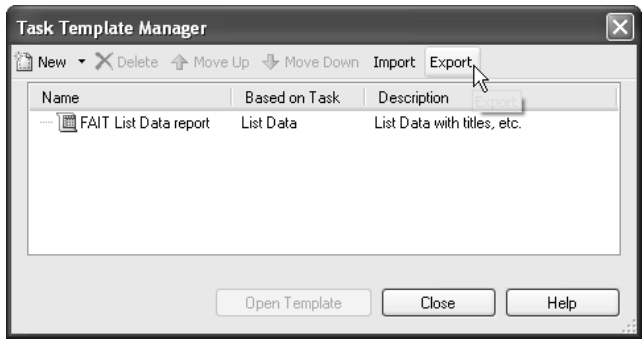

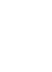

# 1.7 SAS Data Tables

SAS Enterprise Guide can read and write many kinds of data files (see Chapter 2 for more on this topic), but for most purposes, you will want to have your data in a special form called a SAS data table. When you open a SAS data table, it is displayed in the workspace in a Data Grid. The following Data Grid shows the Tours data table that was created in Tutorial A. A new tour has been added for the volcano Lassen.

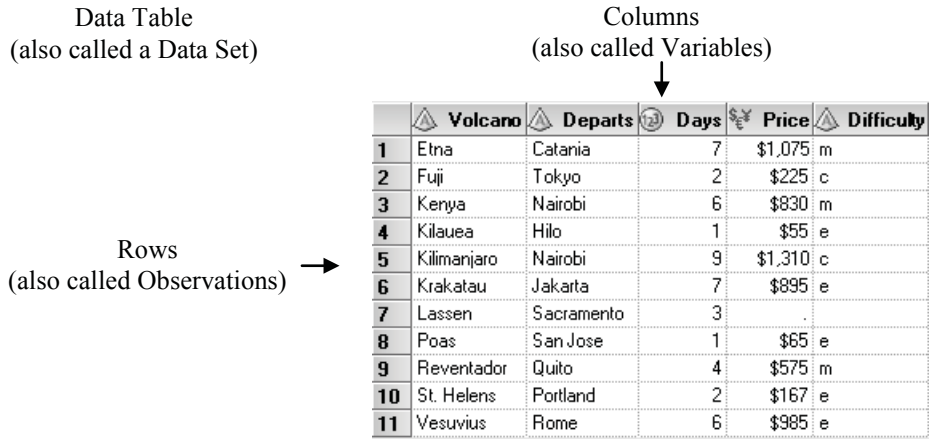

**Terminology** In SAS Enterprise Guide, rows are also called observations, columns are also called variables, and data tables are also called data sets. SAS Enterprise Guide uses all these terms. Some tasks use the term columns and others refer to variables, depending on the context.

**Data types and data groups** In SAS Enterprise Guide, there are two basic types of data: numeric and character. Numeric data are divided into four data groups: numeric, currency, time, and date. For each of these, SAS Enterprise Guide has special tools: informats for reading that type of data, functions for manipulating that type of data, and formats for displaying that type of data. SAS Enterprise Guide uses a different icon to identify each kind of data.

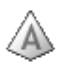

Character data may contain numerals, letters, or special characters (such as \$ and !) and can be up to 32,767 characters long. Character data are represented by a red pyramid with the letter A on it.

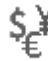

Currency data are numeric values for money and are represented by a picture of the dollar, euro, and yen symbols.

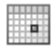

Date data are numeric values equal to the number of days since January 1, 1960. The table below lists four dates, and their corresponding SAS date and formatted values:

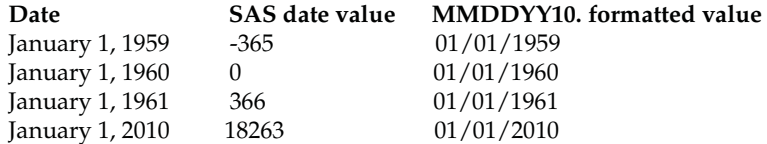

You will rarely see unformatted SAS date values in SAS Enterprise Guide. However, because dates are numeric, you can use them in arithmetic expressions to find, for example, the number of days between two dates. Datetime values are included in this data group, and are the number of seconds since January 1, 1960. Date data are represented by a picture of a calendar.

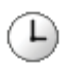

Time data are numeric values equal to the number of seconds since midnight. Time data are represented by a picture of a clock.

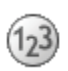

Other numeric data, that are not dates, times, or currency, are simply called numeric. They may contain numerals, decimal places (.), plus signs (+), minus signs (-), and E for scientific notation. Numeric data are represented by a blue ball with the numbers 1, 2, and 3 on it.

**Numeric versus character** If the values of a column contain letters or special characters, they must be character data. However, if the values contain only numerals, then they may be either numeric or character. You should base your decision on how you will use the data.Sometimes data that consist solely of numerals make more sense as character data than as numeric. Zip codes, for example, are made up of numerals, but it just doesn't make sense to add or subtract zip codes. Such values work better as character data.

**Column names** Column names in SAS Enterprise Guide may be up to 32 characters in length, and can begin with or contain any character, including blanks.

**Moving data between SAS Enterprise Guide and Base SAS** Any data created in SAS Enterprise Guide can be used in Base SAS, but the default rules for naming variables are different. Base SAS uses the VALIDVARNAME=V7 SAS system option, while SAS Enterprise Guide uses VALIDVARNAME=ANY. For the sake of compatibility, you may want to follow these rules when naming columns: choose column names that are 32 characters or fewer in length, start with a letter or underscore, and contain only letters, numerals, and underscores.

**Missing data** Sometimes, despite your best efforts, your data may be incomplete. The value of a particular column may be missing for some rows. In those cases, missing character data are represented by blanks, and missing numeric data are represented by a single period (.). In the preceding Data Grid, the value of Price is missing for the tour of Lassen, and its place is marked by a period. The value of Difficulty is missing for the same tour and is left blank.

**Documentation stored in SAS data tables** In addition to your actual data, SAS data tables contain information about the data table, such as its name, the date that you created it, and the version of SAS you used to create it. SAS also stores information about each column in the data table, including its name, type, and length. This information is sometimes called the descriptor portion of the data table, and it makes SAS data tables self-documenting. This information is what you see in the Properties windows for data tables and columns. These Properties windows are described in more detail in the next two sections.

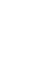

# 1.8 Properties of Data Tables

Someday you may be given a SAS Enterprise Guide project that was created by someone else. If you are unsure what the project does, then it would be a good idea to start by checking the properties of the data tables.

**Opening the Properties window** To display information about a data table, first open it in a Data Grid by double-clicking the data icon in the Project Tree or Process Flow. Then click the

Properties icon  $\Box$  on the workspace toolbar to open the table Properties window.

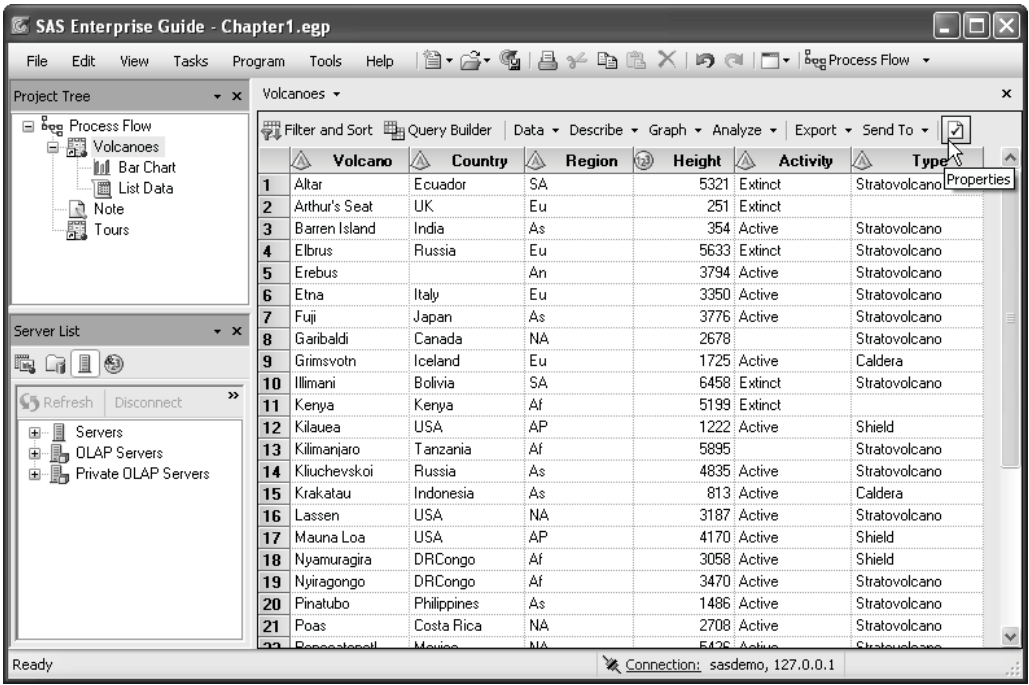

You can also right-click a data icon in the Project Tree or Process Flow, and select Properties from the pop-up menu.

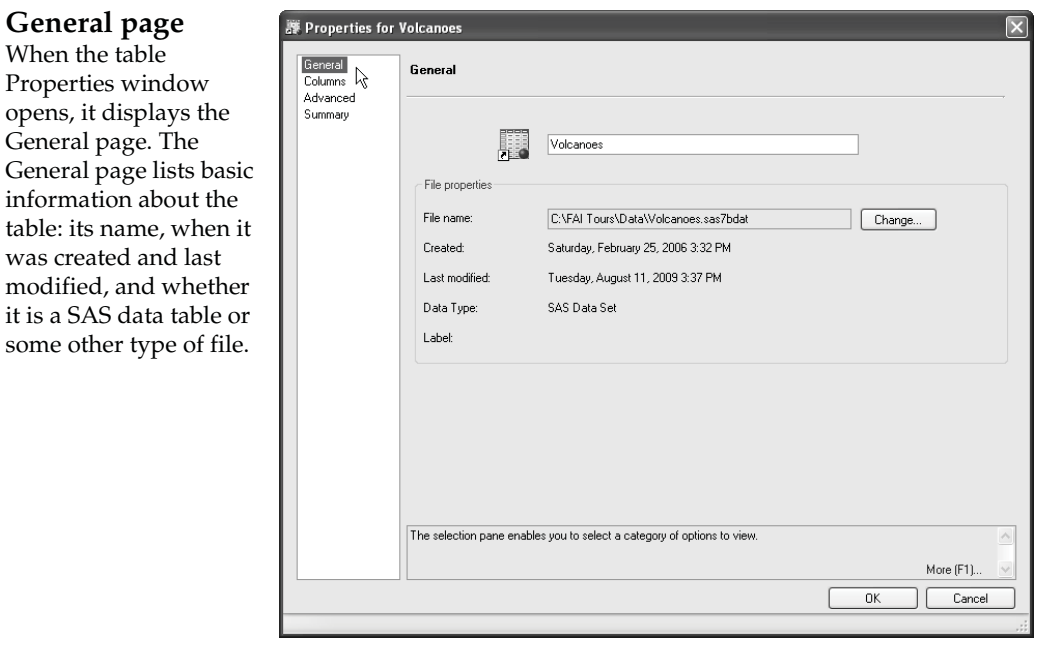

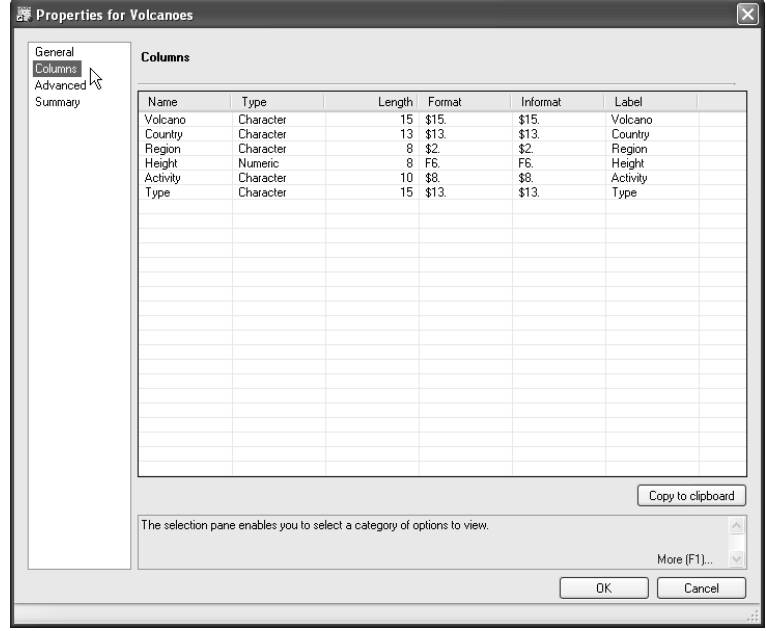

**Columns page** If you click **Columns** in the selection pane on the left, the Columns page will open. Here, SAS Enterprise Guide displays information about each column: its name, type, length, format, informat, and label. You cannot change the properties of columns in the Properties window for a data table. To make changes, use the Properties window for an individual column as described in the next section.

# Properties of Columns

The column Properties window displays properties for an individual column. You can use this window inside a task to change labels and display formats, but those changes will apply only to the results of that task rather than the original data table. However, if you open the column Properties window inside a Data Grid, then any changes you make will be saved with the data table.

**Setting the update mode** The Data Grid opens in read-only mode. In this mode you cannot edit the data, and you cannot change column properties. To switch to update mode, select **Edit Ź Protect Data** from the menu bar. This toggles the data table from read-only to update

mode. To return to read-only mode, select **Edit Ź Protect Data** again.

## **Opening the Properties window** To open

the column Properties window, right-click the header of a column and select **Properties** from the pop-up menu. In this Data Grid, Properties is being selected for the column Height.

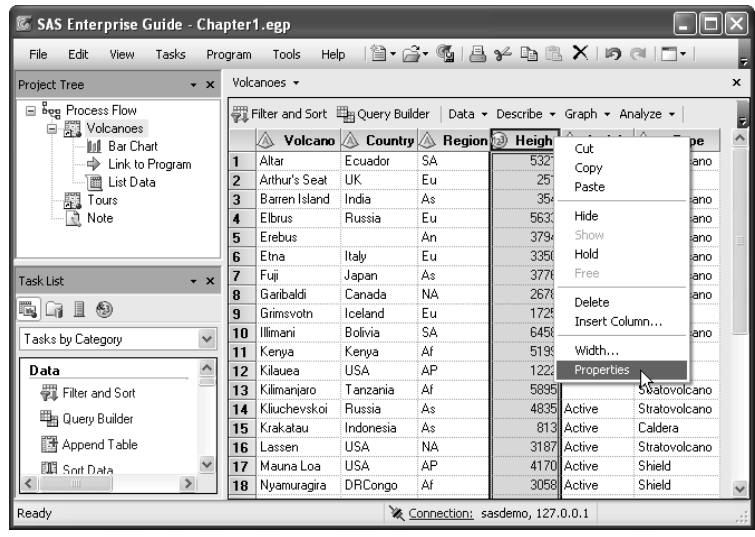

## **General page** The Properties

window has several pages. If there is no selection pane on the left, then the data table is in read-only mode and you need to switch to update mode.

The General page displays basic information for the column: its name, label, type, group, and length. You can change any of these properties. In this example, the column name has been changed to **HeightMeters**, and the label to **Height in Meters**. This column is **numeric** and has a length of **8**.

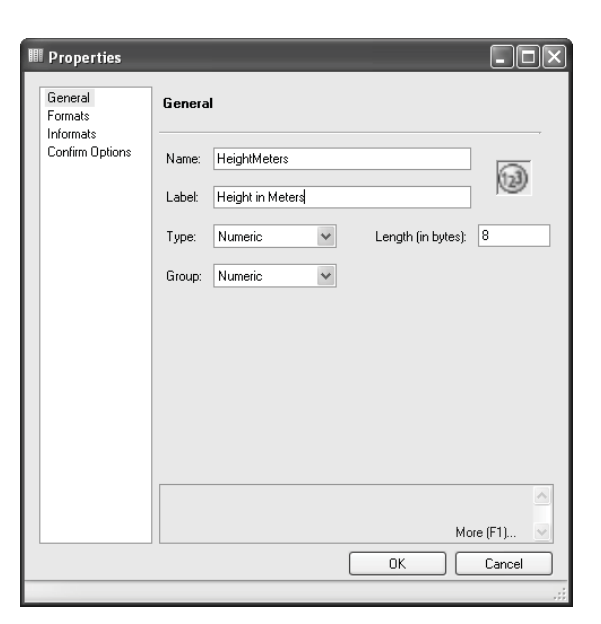

**Informats page** Click **Informats** in the selection pane on the left to open the Informats page. Informats (also called input formats or read-in formats) tell SAS Enterprise Guide how to interpret input data. There are different informats for character, numeric, date, time, and currency data. In this example, the column uses the default numeric informat, *w*.*d*, with a width of **6** and no decimal places. This informat can be written as 6.0. See the next section for a table of commonly used informats.

In SAS Enterprise Guide 4.2, you can use informats when you import data files, and when you write SAS programs. However, informats are not used when you type data values into a Data Grid. Instead, the Data Grid uses the data type and data group that you specify to determine how to interpret any data values you enter.

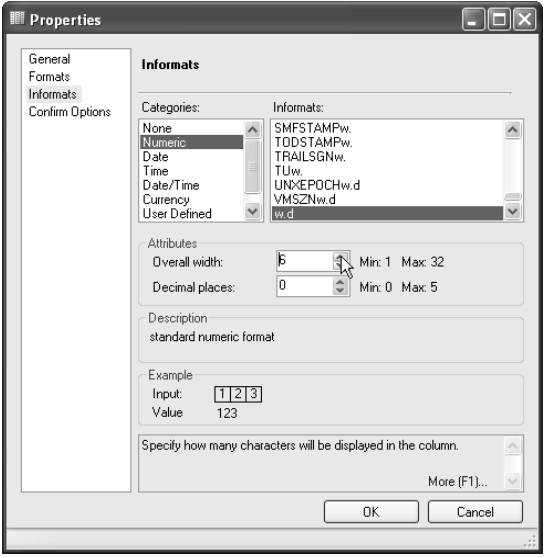

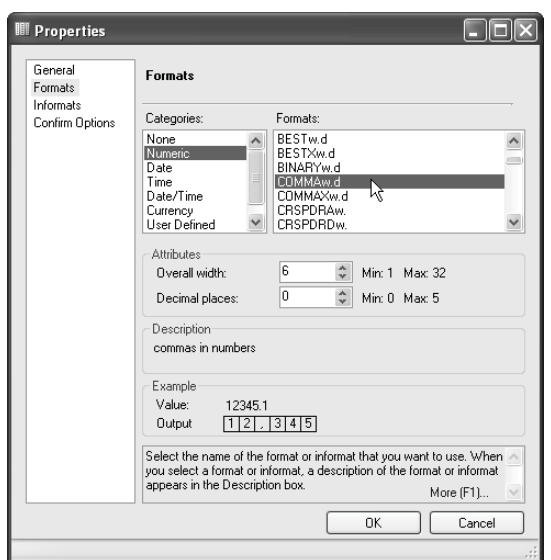

**Formats page** Click **Formats** in the selection pane on the left to open the Formats page. Formats (also called display formats) tell SAS Enterprise Guide how data should look in Data Grids or reports. There are different formats for character, numeric, date, time, and currency data. In this example, the format **COMMA***w***.***d* with a width of **6** and no decimal places has been selected. This format can be written as COMMA6.0. See section 1.11 for a table of commonly used formats.

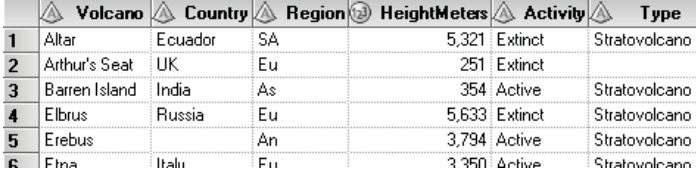

**Results** Here is the Data Grid showing the new name, HeightMeters, and the format with commas.

# 1.10 Selected Informats

SAS informats (also called input formats or read-in formats) tell SAS Enterprise Guide how to interpret input data. You can specify informats when you import data, in a SAS program, or in a Data Grid. However, in SAS Enterprise Guide 4.2, informats are not used to interpret data that you type into a Data Grid. Here are a few of the many informats available in SAS Enterprise Guide.

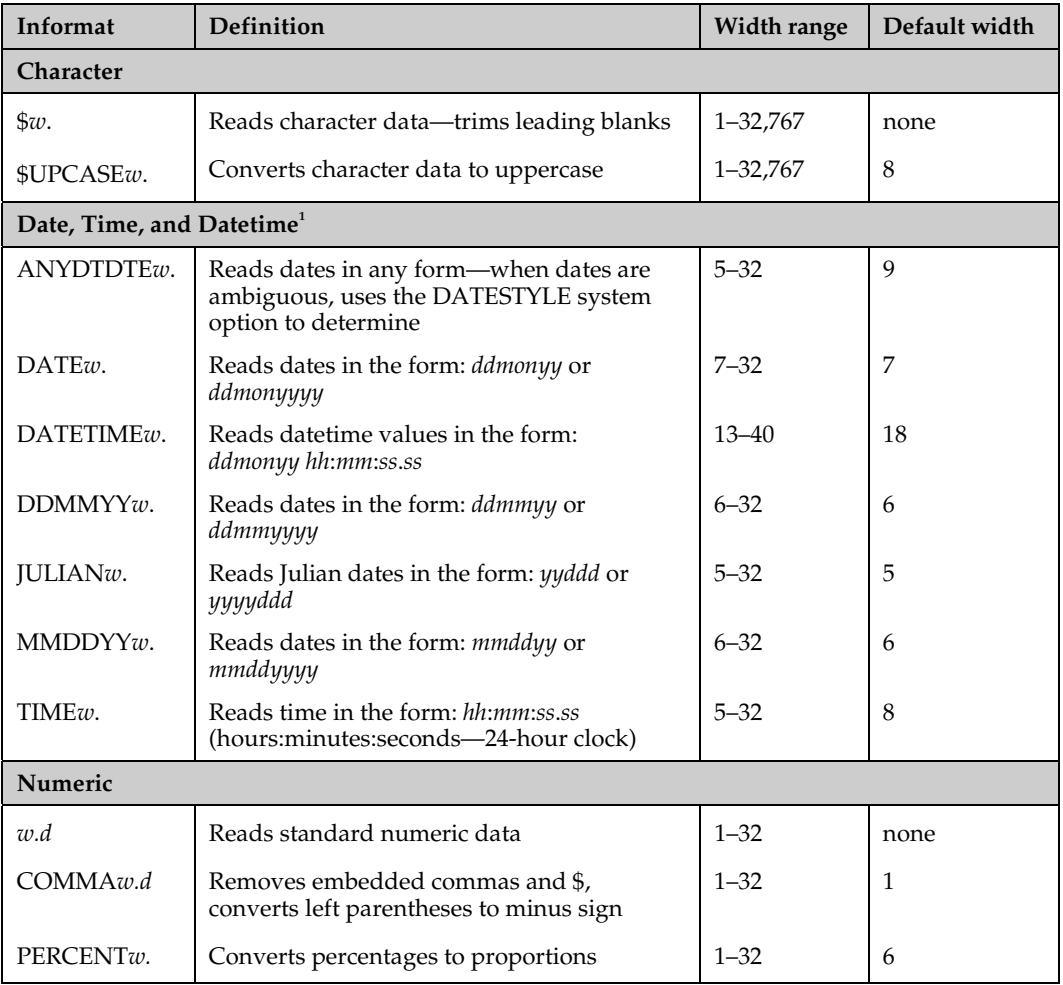

 $1$  SAS date values are the number of days since January 1, 1960. Time values are the number of seconds past midnight, and datetime values are the number of seconds past midnight on January 1, 1960.

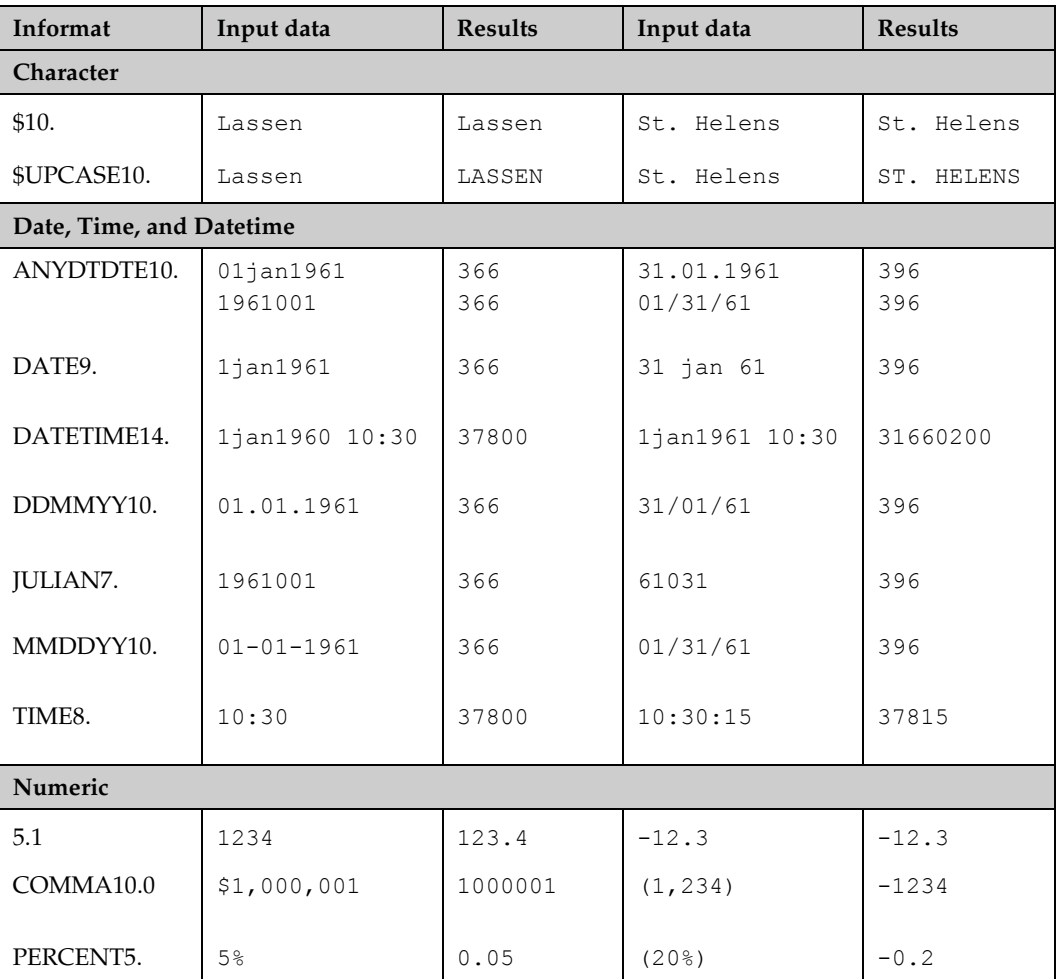

The examples below show input data and resulting data values for each informat. The results shown are unformatted data values. See sections 3.1 and 3.2 for information about assigning display formats.

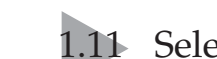

# 1.11 Selected Standard Formats

SAS formats (also called display formats) tell SAS Enterprise Guide how to display or print data. You can apply formats in a column Properties window in a Data Grid, a task, or a query. Here are a few of the many formats available in SAS Enterprise Guide.

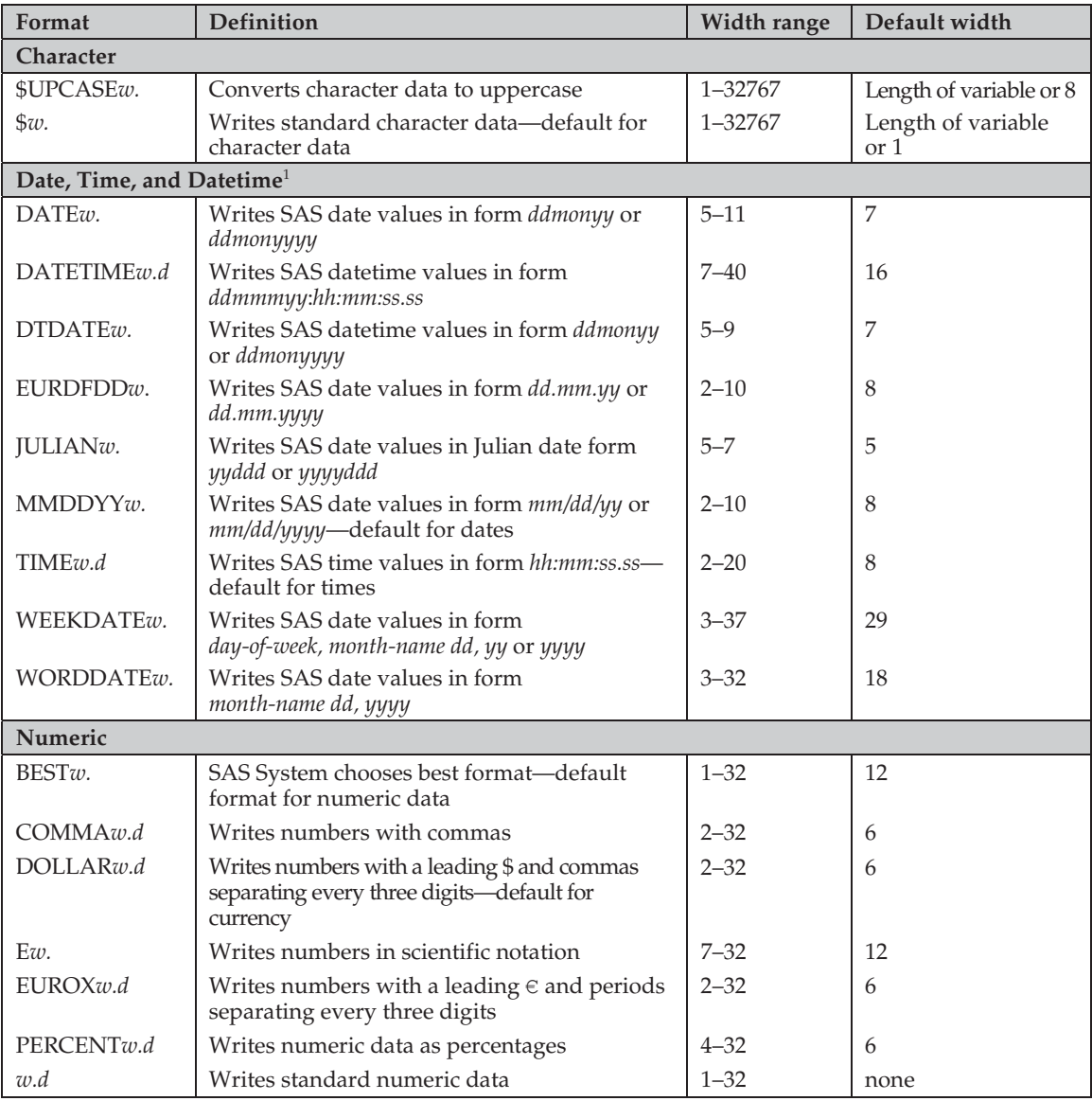

<sup>1</sup> SAS date values are the number of days since January 1, 1960. Time values are the number of seconds past midnight, and datetime values are the number of seconds past midnight on January 1, 1960.

The examples below show unformatted data values and formatted results for each display format.

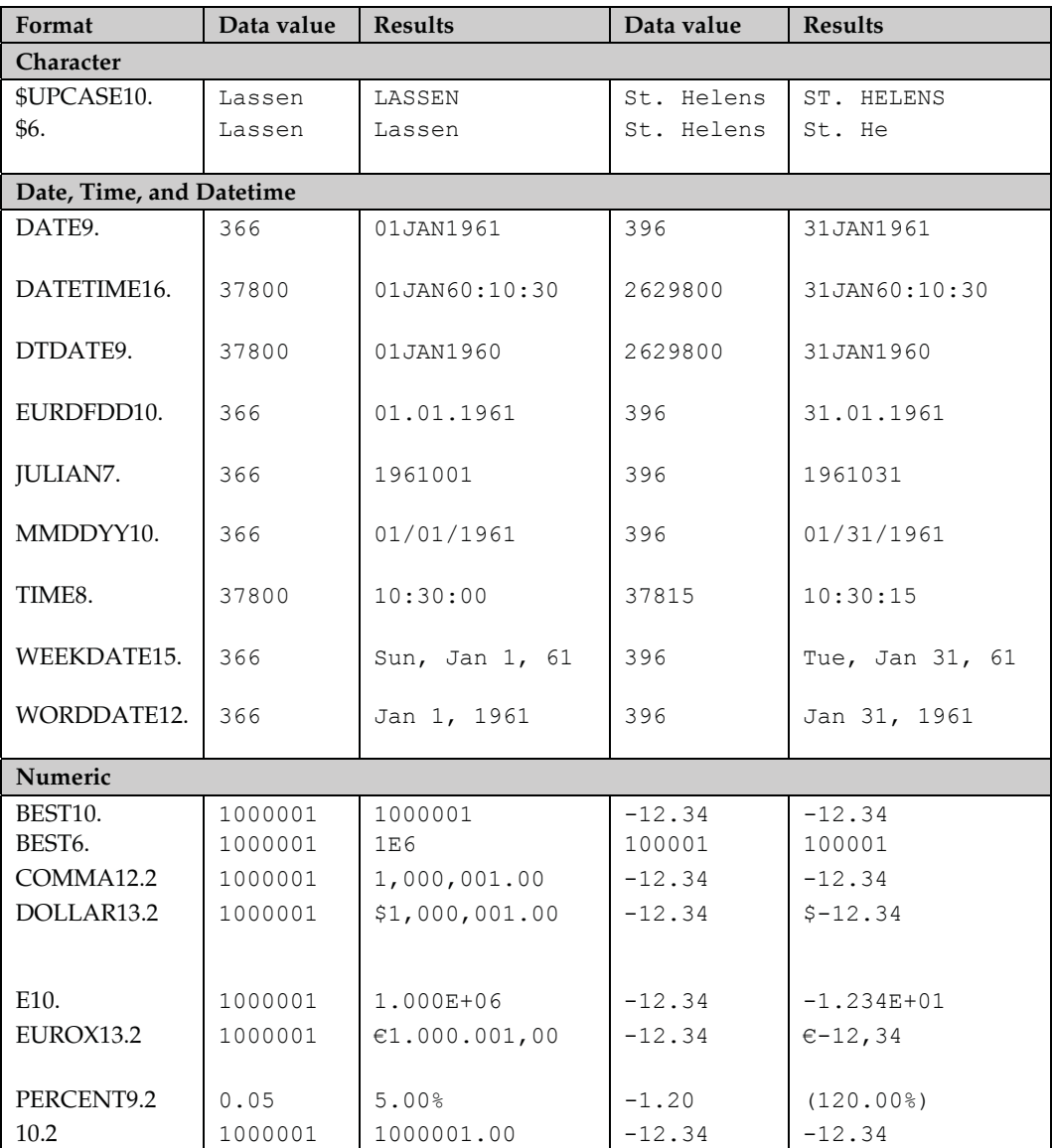

## 1.12 Scheduling Projects to Run at Specific Times

Sometimes you may want to create a project now, but run it later. For example, if you have data files that are updated on a regular basis, you might want to automatically rerun the project once a week using the new data. Or, if your data files are very large, you might want to run your projects at night so that SAS Enterprise Guide is not using valuable resources during work hours.

#### **Opening the Schedule window** You

can schedule a complete project or just a process flow. To schedule a project, select **File Ź Schedule** *project-name* from the menu bar. To schedule a process flow, right-click the name of the process flow in the Project Tree and select **Schedule** *process-flow-name* from the pop-up menu. This opens the Microsoft Windows Task Scheduler with the Task tab on top. When you schedule a project, SAS Enterprise Guide creates a script that is saved in a file on your computer. The name and path of this script is displayed in the **Run** box. The **Start in** box displays the folder in which the script will run. Your computer and user name are displayed in the **Run as** box.

If you will not be logged on at the time the project runs, then make sure the box next to **Run only if logged on** is unchecked, and click the **Set password** button to open the Set Password window. Enter the password for your user name (the same password you use when you log on to your computer), and click **OK**.

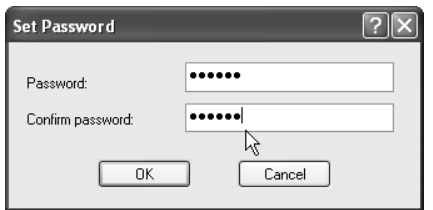

**Setting the run frequency** To tell SAS Enterprise Guide when to run the project, click the **Schedule** tab. Click the **New** button. Then select the frequency to run the project from the drop-down list under **Schedule Task**. You can schedule your project to run just once at a specified time as shown here, or you can schedule your project to run on a regular basis.

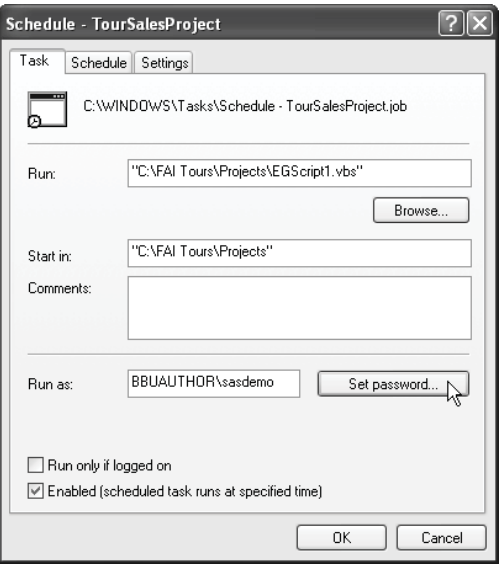

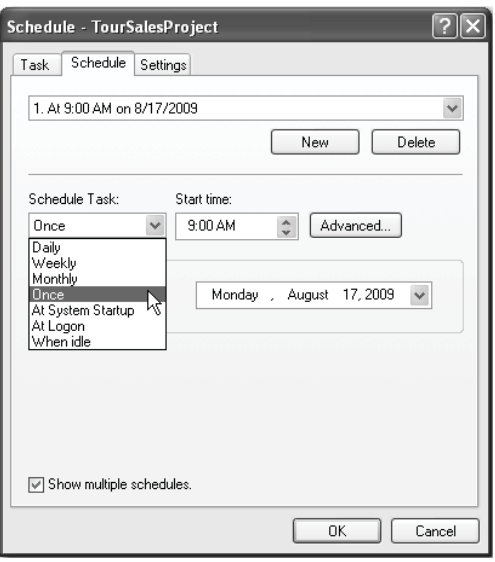

**Setting the date and time** To set the time the project will start running, click the up and down arrows on the **Start time** box, or simply click the time and type a new value. To choose a date other than today, click the down-arrow in the **Run on** box and select a date from the pull-down calendar.

**Other settings** If you click the **Settings** tab, you will see other options, including the maximum length of time a project will be allowed to run, and whether it will run if your computer has gone into sleep mode.

When you are satisfied with all the settings, click **OK** to schedule the project.

**Running the project** The project will not run if it is open or if the computer is turned off at the time the project is scheduled to run. However, if you have a different project open, the scheduled project will still run.

#### Schedule - TourSalesProject ? Task Schedule Settings 1. At 12:00 AM on 8/18/2009  $\checkmark$ New Delete Schedule Task: Start time: Once  $\checkmark$ 12:00 AM  $\hat{v}$ Advanced... Schedule Task Once Run on: August 18, 2009 Tuesday,  $\checkmark$ August, 2009  $\leq$  $\rightarrow$ Sun Mon Tue Wed Thu Fri Sat  $\frac{26}{2}$  $\frac{27}{3}$   $\frac{28}{4}$  $\frac{29}{5}$ 30 1  $\mathsf g$  $\overline{7}$ 8  $\,9$  $10$   $11$   $12$ 13  $14$ 15  $16$   $17$   $18$ 19  $20\,$ 21 22 27 29 23 24 25h326 28  $30 - 31$ 5 -4 Today: 8/17/2009 Show multiple schedules. OK Cancel

## **Viewing the**

**results** To see the results of your scheduled run, open the project after it has completed running. If you are not sure whether a project ran, you can confirm this by opening the Properties window for that project. To open the Properties window for a project, select **File Ź Project Properties** from the menu bar. The **Last modified** field shows the date and time that the project last ran.

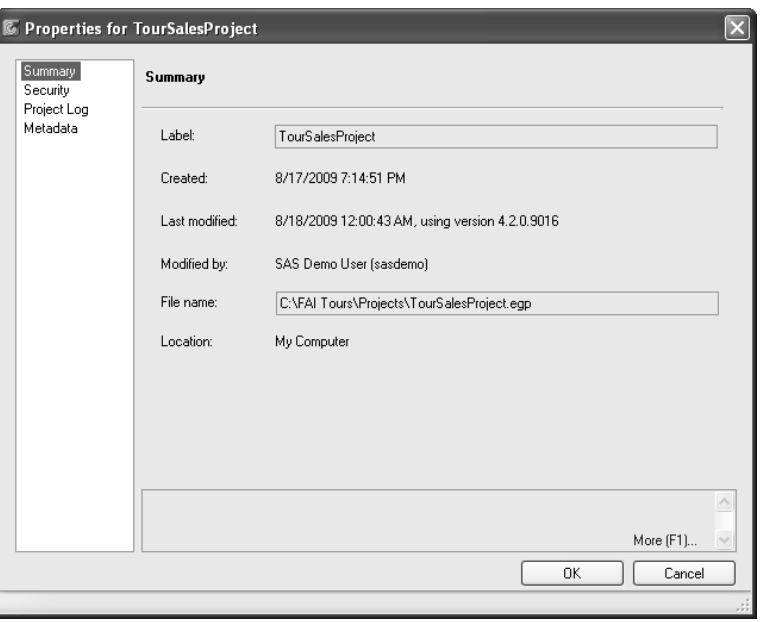

# 1.13 Editing SAS Programs Generated by a Task

If you are a SAS programmer, you may want to make a few changes to the programs generated by SAS Enterprise Guide. There is more than one way to do this. You can insert your own SAS code into the program associated with a task, or you can save the code generated by a task in a separate file which you can then edit and run.

**Previewing code generated by a task** Many task windows have a **Preview code** button in the lower-left corner. If you click this button, SAS Enterprise Guide will open a Code Preview window displaying the code that SAS Enterprise Guide has written for that task.

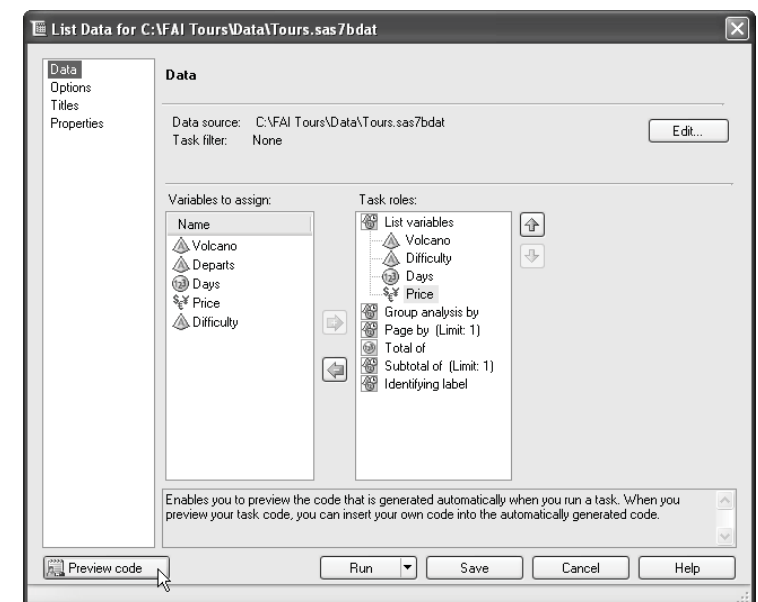

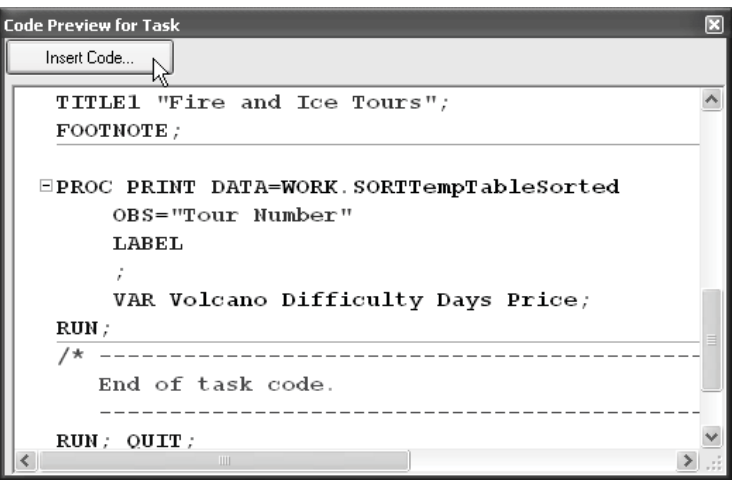

**Inserting code in a task** Here is a Code Preview window for a List Data task. You can see that it uses PROC PRINT. If you want to add code to the task, click the **Insert Code** button. This opens a User Code window. You cannot edit the existing code generated by a task, but the User Code window allows you to add code at specific points in the program.

In the User Code window, double-click **<double-click to insert code>** at the point where you wish to add your own custom code. An Enter User Code window will open. Type the custom code you wish to add. When you are done, click **OK**. Your new code will appear in the User Code window. Click **OK** in the User Code window. When you run the task, SAS Enterprise Guide will run the code you inserted along with the code generated by the task.

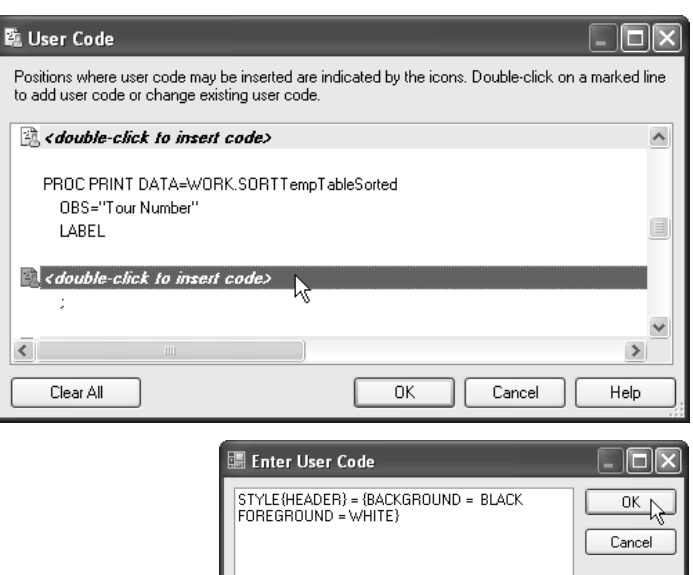

**Editing code generated by a task** If you want to be able to edit the entire program generated by a task, or code from tasks that do not have a Preview code button, you can make a copy of the program, and then edit it. To do this, run the task, and then right-click the task icon in the Project Tree or Process Flow, and select **Add As Code Template**. SAS Enterprise Guide will open a Program window containing the code generated by the task.

You can edit this code in any way you wish. Because this code is a copy of the code generated by the task, any changes you make here will not affect the task, nor will any changes you make to the task be reflected in this code.

When you have made all the changes you wish and are ready to run the program, click **Run** on the workspace toolbar for the Program window. Your program will run on the server that has been set as your default. To choose a different server, click

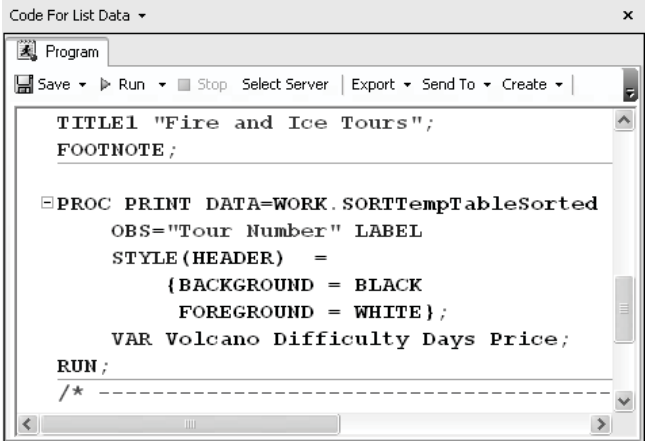

**Select Server.** If you decide you want to stop a program while it's running, click the Stop

button  $\Box$  on the workspace toolbar for the Program window. You can also use the Program menu on the menu bar to control execution of your program.

Programs created in this way are embedded in your project, and are not saved as separate files. For more information on embedding programs, see the next section.

# 1.14 Writing and Running Custom SAS Programs

You can accomplish a lot using tasks in SAS Enterprise Guide, but sometimes you may need to do something for which there is no predefined task. At those times, you can run a SAS program that was written outside SAS Enterprise Guide, or you can write a new one.

#### **Writing a new SAS**

**program** To create a new SAS program, open an empty Program window by selecting **File Ź New Ź Program** from the menu bar. A Program window will open in the workspace. The program editor in SAS Enterprise Guide is syntax-sensitive, which means that SAS keywords are displayed in blue, comments are green, quoted strings are magenta, and so forth.

## **Opening an existing SAS**

**program** If you have existing

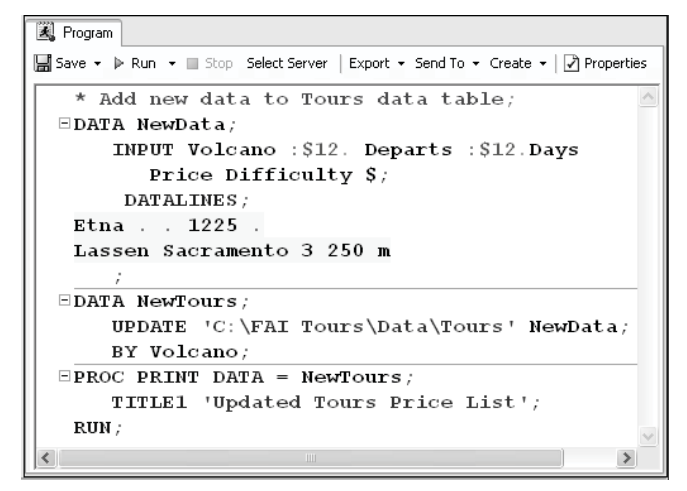

SAS programs that you want to include in your project, you can open them by selecting **File Open ► Program** from the menu bar. Navigate to the existing SAS program and click **Open**. This opens a Program window in the workspace, where you can edit the program.

#### **Saving a program in a**

**file** Any new programs you write are automatically embedded in your project. This means that the program's code does not exist in a file outside of the project. To save a SAS program outside its project, click **Save** on the workspace toolbar for the Program window, or right-click the program icon in the Project Tree or Process Flow and select **Save** *program-name* **As** from the pop-up menu. You can also save a program from the Properties for *program-name* window. To view the properties of a program, click **Properties** on the workspace toolbar for the Program window, or right-click the program icon in the Project Tree or Process Flow and select

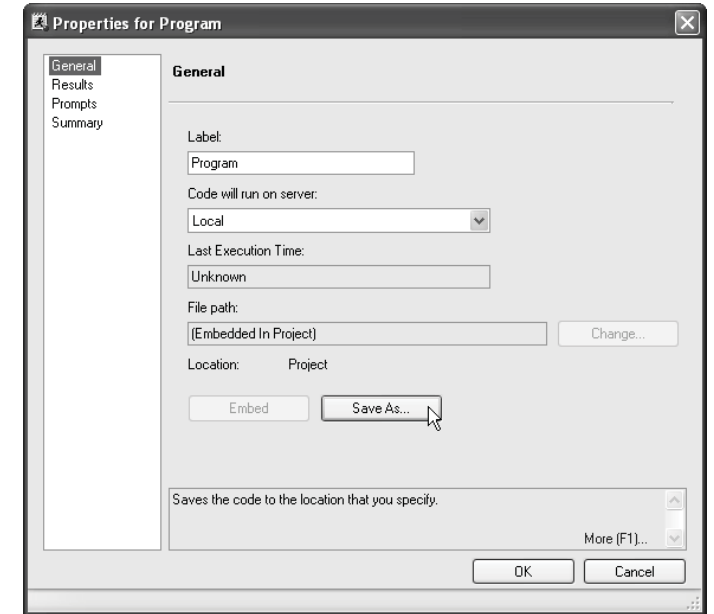

**Properties** from the pop-up menu. Then in the General page, click **Save As**. If you save the

program in a file, then it is not embedded, and any changes you make to it in SAS Enterprise Guide will be saved in the file rather than as part of your project. The icon for a program saved in a file includes a little arrow indicating that the project contains a shortcut to the program rather than

the actual program  $\mathbb{R}$ 

## **Embedding a program in**

**a project** When you open a SAS program that has been saved in a separate file, it is not automatically embedded in your project. If you want to embed the program in your project, then open the Properties window for the program and click **Embed**. After you embed the program, any changes you make to it in SAS Enterprise Guide will be saved as part of your project rather than in the separate file. The icon for embedded code looks like

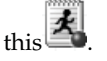

#### **Running your program**

When you are ready to run your program, click **Run** on the workspace toolbar for the Program window. Your program will run on the server that has been set as your default. To choose a different server, click **Select Server**. If you decide you want to stop a program while it's running, click the **Stop** button on the workspace toolbar for the Program window. You can also use the Program menu on the main menu bar to control your program.

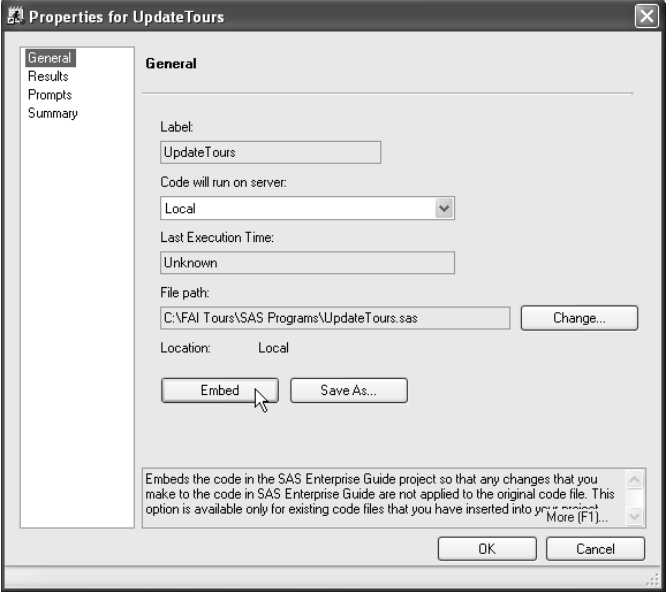

#### 图 Program B Save ▼ D Run ▼ B Stop Select Server | Export ▼ Send To ▼ Create ▼ | 2 Properties \* Add new data to Tours data table;  $EDATA$  NewData; INPUT Volcano : \$12. Departs : \$12. Days Price Difficulty \$; DATALINES: Etna.. 1225. Lassen Sacramento 3 250 m  $\exists$  DATA NewTours; UPDATE 'C:\FAI Tours\Data\Tours' NewData; BY Volcano;  $EPROC$  PRINT DATA = NewTours; TITLE1 'Updated Tours Price List'; RUN;  $\,$

# Viewing Program and Project Logs

A SAS log is a record of what SAS did. Just about everything you do in SAS Enterprise Guide generates a SAS log. Logs contain the actual code that SAS ran, plus any error messages, warnings, or notes.

**Different types of logs** A program log is the log that is generated when you run a SAS program. Tasks generate logs too, but when you run tasks, you have little need to view the task log. That is because tasks rarely produce errors or warnings. Every time you rerun a program or task, the old log is replaced with a new one.

The Project Log, on the other hand, is a single cumulative record of everything that has been run in a particular project. By default, the Project Log is turned off. Once you turn the Project Log on, nothing disappears from it unless you clear the log.

**Viewing a program log** After a program runs, the results are displayed in the workspace. To open the program log, click the tab labeled **Log**. Here is a portion of the program log generated by the SAS program in the preceding section.

```
圖 Program | □ Log | 麗 Output Data (2) | ■ Results
\overline{\phantom{a}}23
             DATA NewTours:
   24
                UPDATE 'C:\FAI Tours\Data\Tours' NewData;
   2.5
               BY Volcano:
   NOTE: There were 10 observations read from the data set C:\FAI Tours\Data\Tours.
   NOTE: There were 2 observations read from the data set WORK.NEWDATA.
  NOTE: The data set WORK.NEWTOURS has 11 observations and 5 variables.
   NOTE: DATA statement used (Total process time) :
        real time 0.14 seconds
        cpu time
                            0.04 seconds
   26
              PROC PRINT DATA = NewTours;
\zeta\rightarrow
```
One of the first things you will notice when you look at a log is that it contains more lines of SAS code than were in your original program. That is because SAS Enterprise Guide adds housekeeping statements to the beginning and end of your program to make sure that it runs properly when it is passed to your SAS server.

If your program contains any errors, its icon will include a red  $X$  . Programs that contain warnings (but no errors) have icons with yellow triangles **A**. Even if there are no errors or

warnings, it is a good habit to check the program log when you write your own SAS programs. Just because a program runs without errors or warnings does not mean that it produced the correct results.

**Viewing the Project Log** To turn on the Project Log, first open it by clicking **Project Log** on the workspace toolbar for the Process Flow or selecting **View Ź Project Log** from the menu bar. Then on the workspace toolbar for the Project Log, click **Turn On**. Once the Project Log is turned on, it will keep a continuous history of everything that runs in that project.

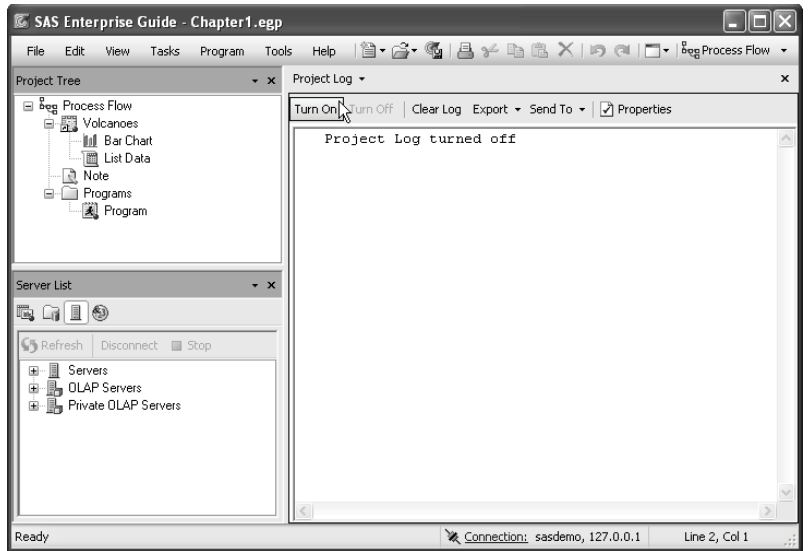

The Project Log includes the date and time when each action occurred. Click the plus sign (+) to expand a section, or the minus sign (-) to collapse it. You can also split the Project Log into two pieces by clicking and dragging the top border (the line just below the workspace toolbar) of the Project Log window.

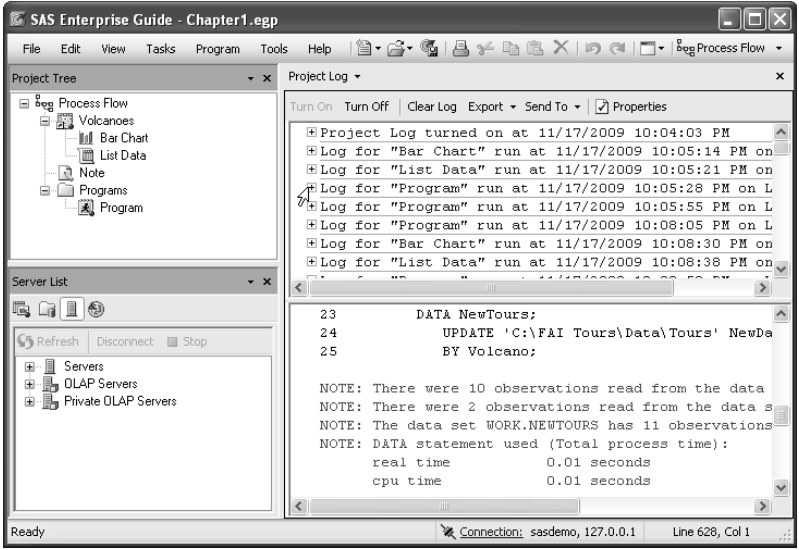

To clear the Project Log, click **Clear Log** on the workspace toolbar for the Project Log. To turn it off, click **Turn Off**.

# 1.16 Using the Options Window

The Options window allows you to change many default behaviors in SAS Enterprise Guide. To open the Options window, select **Tools Ź Options** from the menu bar.

**Changing the way data are handled** To see options for data, click **Data General** in the selection pane on the left. If you have large data tables, columns might be easier to find if they are arranged in alphabetical order. To list columns alphabetically in task windows, check the box in front of **Display columns in alphabetical order**. By default, the Data Grid uses column names, not labels, for column headers. To change this, check the box in front of **Use labels for column names**. If you have large data tables on remote servers, you may be able to improve performance by unchecking **Automatically open data when added to project**.

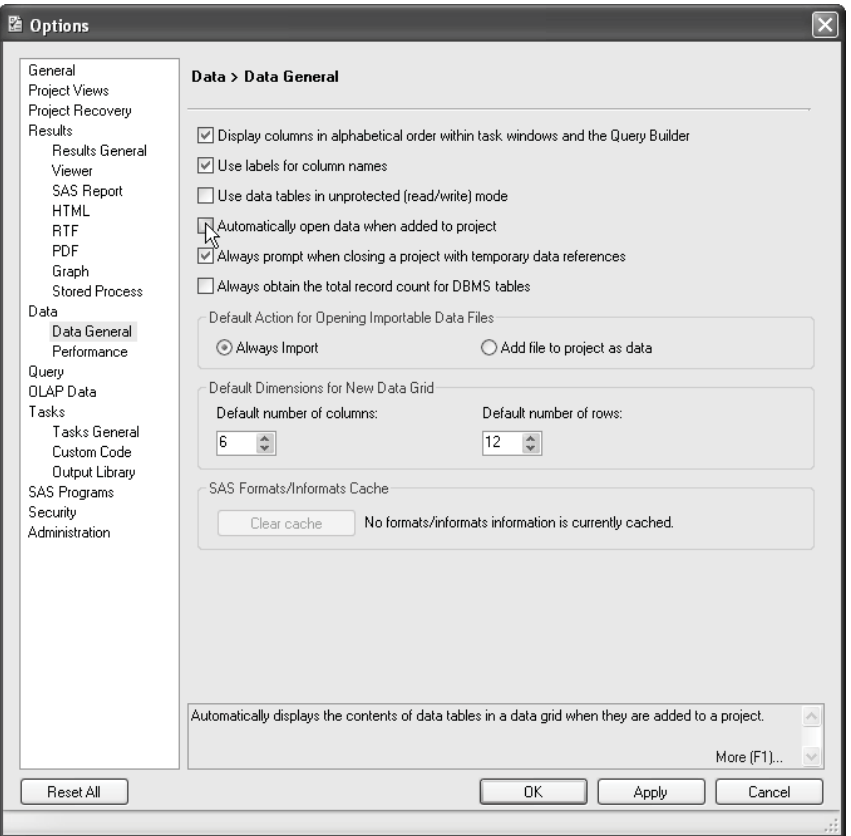

**Changing the default titles and footnotes** To change the default titles and footnotes, click **Tasks General** in the selection pane on the left. In this page, you can specify new default titles and footnotes, or set them to blank. Some tasks include in the results the name of the SAS procedure used by that task. In these results you will see titles like "The FREQ Procedure" or "The ANOVA Procedure." You can eliminate these titles by unchecking the box labeled **Include SAS procedure titles in results**.

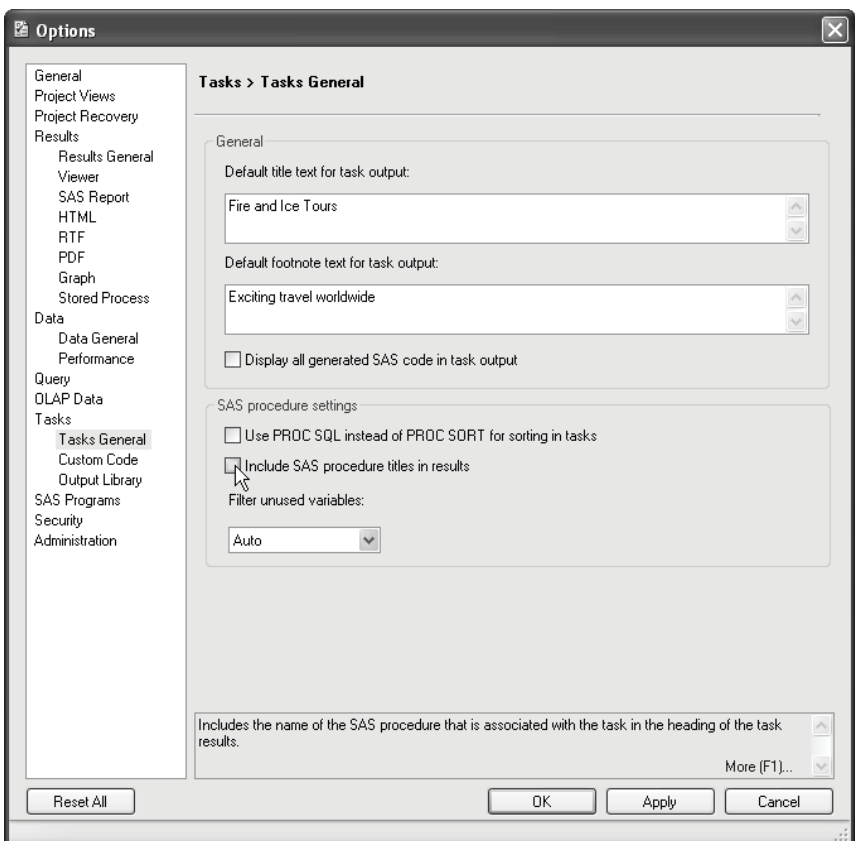

**Changing the default result format and style** To change the default format for results, click **Results General** in the selection pane on the left to open the Results General page (not shown). Then check all the formats you want to use: **SAS Report**, **HTML**, **PDF**, **RTF**, or **text output**. To change the default style for results, click the name of the format (such as **PDF**) in the selection pane on the left to open a page for that format (not shown), and then select a style. See Tutorial B or Chapter 11 for more about changing result formats and styles.

**Running code automatically** If you have SAS code that you would like to run automatically, click **SAS Programs** in the selection pane on the left to open the SAS Programs page (not shown). Select an option under the heading **Additional SAS code**. Then click **Edit**, type your code in the Edit window, and click **Save**. The option **Submit SAS code when server is connected** is particularly useful for submitting LIBNAME statements. You can also click **Custom Code** in the selection pane on the left, and specify code to be run before or after tasks.

**Restoring the window layout** To restore windows to their default layout, click **General** in the selection pane on the left to open the General page (not shown). Then click the **Restore Window Layout** button.

**Saving and resetting options** To close the Options window and save the changes you have made, click **OK**. Once you set options, they stay in effect for future SAS Enterprise Guide sessions. If at a later time, you decide you want to restore everything in the Options window to the default settings, simply click the **Reset All** button in the lower left corner.

From *[The Little SAS® Book for Enterprise Guide® 4.2](http://www.sas.com/apps/sim/redirect.jsp?detail=TR19874)* by Susan J. Slaughter and Lora D. Delwiche. Copyright © 2010, SAS Institute Inc., Cary, North Carolina, USA. ALL RIGHTS RESERVED.

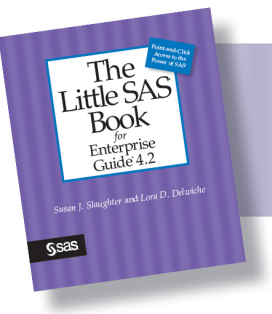

From The Little SAS<sup>®</sup> Book for Enterprise Guide<sup>®</sup> 4.2. Full book available for purchase here.

# **Index**

## **A**

Access files 169, 186-187 active data table 142 addition in expression editor 178-179, 206-207 advanced expression 81-85, 179, 206-207 advanced filters 236-237 ALL universal class variable 271 analysis of variance 294-295 AND logic in filters 99, 234-235 ANOVA procedure (One-Way ANOVA task) 294-295 ANYDTDTEw. informat 152-153 Append Table task 242-243 appending data tables 240, 242-243 rows in Data Grid 177 arguments in functions 208-209 arranging items in a process flow 140 ascending sort order 101, 227-228, 231 ASCII sort order 229 Assign Project Library task 172-173 assignment of values in a query 218-219 associations, measures of 288-289 Auto Arrange option for process flows 140 Auto Hide 134 automatically running SAS code 165 axes 308-309

### **B**

Background Color option for process flows 140 Bar Chart task 298-299 batch programs, running 156-157 BESTw. format 154-155 box area in Summary Tables 275

## **C**

character data definition 12, 146-147 formats 154-155 functions 210-211 informats 152-153 labels for 194-195 user-defined formats 194-195

charts bar 298-299 pie 300-301 result format 313 chi-square test 288-289 Cochran-Mantel-Haenszel statistics 288-289 code files, SAS code template 159 editing 158-159 embedding in project 161 inserting code in task 158-159 item in project 139 log 162 options 165 prompts in 334-335 properties 160-161, 334-335 running 158-161 server for 159 stopping 161 viewing 137, 158-159 writing 160-161 collating sequence 229 colors in styles 314-317 in Summary Tables 274-281 columns attributes when importing 181, 183, 185 computing in Data Grid 178-179 computing in query 80-86, 206-209 definition 24, 146 deleting from Data Grid 16, 177 deleting in a query 90, 204 inserting in Data Grid 176-179 labels 51-56, 150-151 list of 149 names 8-9, 147 order of 90-91, 164-165 properties 8-17, 87-89, 150-151, 174-177, 190-193, 198-199, 205, 217, 266-267 recoding 81, 218-219 selecting in a query 78-79, 204-205 sorting data values 226-231 combining data tables 109-117, 123-128, 240-247 filters 234-235 results 318-321 comma-delimited files exporting 186-187 reading 168-169, 182-183

COMMAw.d format 154-155 informat 152-153 compound filters 234-235 computing columns in Data Grid 178-179 in query 80-86, 206-209, 212-217 concatenating data tables 240, 242-243 conditional selection of rows 92-99, 224-227, 232-237, 328-329 conditions for projects 338-341 confidence limits 284-287, 293 contents of data tables 148-149 copying data tables 176 items in process flows 141 Correlations task (CORR procedure) 290-291 COUNT statistic in query 212-217 counts in Summary Tables 270-271 one-way 258-259 two-way 260-261 Create Format task 57-62, 194-197 cross-tabulations in Summary Tables 270-271 in Table Analysis 260-261, 288-289 CSV files exporting 186-187 reading 168-169, 182-183 currency data definition 13, 146 formats 154-155 informats 152-153

#### **D**

data engines, SAS 173 data files exporting 186-187 options 164-165 reading 168-171, 180-185 types 168-169 Data Grid appending rows 177 computing columns 178-179 creating 5-21, 174-175 definition 146 deleting columns 16, 177 deleting rows 20, 177 editing 19, 176-177

 formats, applying 190-191 inserting columns 176-179 inserting rows 177 data sets, definition 6, 146 data tables active 142 appending 240, 242-243 compared to data sets 6 copying 176 creating summary 264-265 creating with a query 220-221 definition 6, 146 editing 19, 150, 176-177 exporting 186-187 filtering 92-99, 118-123, 224-227, 232-237, 328-329 joining 109-117, 123-128, 240-241, 244-247 locations 170-171 merging 109-117, 123-128, 240-241, 244-247 names 6-7, 174 new 5-21, 174-175 opening 29, 40-43, 75-76, 170 opening large 164-165 options 164-165 properties 148-149 sorting 100-102, 226-231 subsetting 92-99, 118-123, 224-227, 232-237, 328-329 data values appearance of 51-56, 190-193 groups 13, 146-147, 150-151 labels for 57-62, 194-199 length of 9, 12 missing 18, 147 options 164-165 recoding in a query 218-219 sorting 100-102, 226-231 summarizing 212-217, 264-265 types 9-14, 146-147, 150-151 data views 220-221 date data computations with 206-207 definition 146-147 formats 154-155, 190-193 functions 210-211 informats 152-153 DATEPART function 210-211 datetime data definition 146-147 functions 210-211

DATETIMEw.d format 154-155 informat 152-153 DATEw. format 154-155 informat 152-153 DAY function 208-211 DB2 169 dBASE files 169, 186-187 DDMMYYw. informat 152-153 deleting columns from Data Grid 16, 177 columns in a query 90, 204 duplicate rows 229 items from a project 139 process flows 140 rows from Data Grid 20, 177 task templates 144 delimited files exporting 186-187 reading 182-183 types 168-169 descending sort order 101, 227-228, 231 descriptive statistics in Distribution Analysis 284-285 in query 212-217 in Summary Statistics 262-263, 286-287 in Summary Tables 272-273 display formats applying standard 151 applying user-defined 63-65, 198-199 creating user-defined 57-62, 194-197 grouping with 266-267 in Data Grid 176-177, 190-191 in query 204-205, 217 in tasks 51-56, 192-193 names 58 table of 154-155 Distribution Analysis task 284-285 division in expression editor 178-179, 206-207 docked windows 135 document windows 135 documenting data tables 147-149 projects 34-35 DOLLARw.d format 154-155 DTDATEw. format 154-155 duplicate rows, deleting 229

#### **E**

EBCDIC sort order 229 Edit button in task window 142, 224-225 editing data tables 19, 150, 176-177 reports 318-321 SAS programs 158-159 styles 316-317 EGTASK library 7, 170 embedding program in project 161 engines, SAS data 173 errors 162 EURDFDDw. format 154-155 EUROXw.d format 154-155 Ew. format 154-155 Excel files 169 exporting 186-187 importing 180-181 Exchange files 169 Export wizard 186-187 exporting data 186-187 items from a project 139 results 322-323 task templates 145 expression editor in a filter 236-237 in a query 82-86, 206-209 in Data Grid 179

## **F**

filename of data table 149 files, data exporting 186-187 options 164-165 reading 168-171, 180-185 types 168-169 filtering data compound filters 234-235 dynamic 328-329 Filter and Sort task 226-227 in a query 92-99, 118-123, 232-233 in a task 224-225 summarized data 232-233 using expressions 236-237 Fisher's Exact test 288-289 fixed columns raw data files 184-185 fonts in graphs 308 in reports 320-321 in styles 316-317 in Summary Tables 274-281 footers, adding to reports 320-321 footnotes changing 46-50, 252-253 changing default 164-165 default 48 FORMAT procedure (Create Format task) 57-62, 194-197 formats applying standard 151 applying user-defined 63-65, 198-199 creating user-defined 57-62, 194-197 grouping with 266-267 in Data Grid 176-177, 190-191 in query 204-205, 217 in tasks 51-56, 192-193 names 58 table of 154-155 FREQ procedure (One-Way Frequencies task) 22-28, 258-259 (Table Analysis task) 260-261, 288-289 frequencies cross-tabulations 260-261 in Summary Tables 270-271 one-way 22-28, 258-259 statistical analysis 288-289 full outer join 241, 246-247 functions definition 82 in Data Grid 179 in filter conditions 236-237 in query 208-209 table of 210-211

#### **G**

GCHART procedure (Bar Chart task) 298-299 (Pie Chart task) 300-301 GPLOT procedure (Line Plot task) 302-305 (Scatter Plot task) 28-32, 306-307 graphs bar charts 298-299 controlling axes 308-309 line plots 302-305

 pie charts 300-301 regression plot 293 result format 313 scatter plots 28-32, 306-307 Grid option for process flows 140 grouping data cross-tabulations 260-261 frequency reports 258-259 in query 212-217 list reports 254-257 output data table 264-265 recoding values 218-219 summary reports 262-263, 270-273 with user-defined formats 194-197, 266-267

## **H**

headings adding to reports 320-321 changing in a task 51-56 in Summary Tables 274-277 help, SAS Technical Support x hiding windows 135 histograms 298-299 Hoeffding correlation coefficients 290-291 HTML data files 169, 186-187 HTML results 68-69, 312-313 styles for 314-317

## **I**

images adding to reports 320-321 adding to style 316-317 Import Data wizard 180-185 importing data 171 delimited raw data 182-183 Excel files 180-181 fixed columns raw data 184-185 JMP files 169 SPSS files 169 Stata files 169 types of data 168-169 importing, task templates 145 informats in Data Grid 150-151, 176-177 table of 152-153 inner join 241, 246-247 inserting columns in Data Grid 176-179 rows in Data Grid 177 SAS code in a task 158-159

## **J**

JMP files, importing 169 joining data tables 109-117, 240-241, 244-245 join types 240-241 modifying a join 123-128, 246-247 JULIANw. format 154-155 informat 152-153

## **K**

Kendall correlation coefficients 290-291 kurtosis 284-285

## **L**

labels axes 308-309 columns 51-56, 150-151 data values 194-199 headings in Summary Tables 274-275 Layout option for process flows 140 left join 241, 246-247 LENGTH function 210-211 length of data values 9, 12, 150-151 LIBNAME statement 165, 171 libraries for data 7, 41-42, 170-174 for formats 57, 194 temporary data 7, 170-171 libref 170, 172 Line Plot task 302-305 Linear Regression task 292-293 linking items in process flows 141 List Data task 43-56, 63-65, 250-251, 254-257 listing files (text output) 312-313 log files, SAS 162-163 LOG function 210-211 LOG10 function 210-211 Lotus 1-2-3 files 169, 186-187

#### **M**

macro variables creating for data values 326-327 creating for text values 336-337 creating for variable names 330-331 using in filters 328-329 using in programs 334-335 using in project conditions 338-341 using in tasks 332-333 many-to-many merge 240

mathematical functions 210-211 operators 178-179, 206-207 MAX function 210-211 in Distribution Analysis 284-285 in query 212-217 in Summary Statistics 263, 286-287 in Summary Tables 272-273 maximizing workspace 137 MDY function 210-211 MEAN function 210-211 in Distribution Analysis 284-285 in query 212-217 in Summary Statistics 263, 286-287 in Summary Tables 272-273 MEANS procedure (Summary Statistics task) 262-265, 286-287 means, comparison of 294-295 median in Distribution Analysis 284-285 in Summary Statistics 286-287 in Summary Tables 272-273 menus 135 compared to Task List window 22 merging data tables 109-117, 123-128, 240-241, 244-247 MIN function 210-211 in Distribution Analysis 284-285 in query 212-217 in Summary Statistics 263, 286-287 in Summary Tables 272-273 missing data values 18, 147 number of 212-217, 263, 272-273, 286-287 MMDDYYw. format 154-155 informat 152-153 mode statistic 284-285 modifying joins 123-128, 246-247 tasks 25-26, 46, 143 moments 284-285 MONTH function 210-211 moving items in process flows 140 multiple comparison 294-295 multiplication in expression editor 178-179, 206-207 My Styles, creating 316-317

#### **N**

N statistic in Distribution Analysis 284-285 in query (COUNT) 212-217 in Summary Statistics 263, 286-287 in Summary Tables 270-273 names column 8-9, 147, 150-151, 181, 183, 185 data tables 6-7, 174 format 58 library 172 prompts 326, 329, 330 New Computed Column wizard 81-85, 206-209, 218-219 New Data wizard 5-17, 174-175 New Filter wizard 93-98, 119-121, 232-237 NMISS statistic in query 212-217 in Summary Tables 272-273 normality, tests for 284-285 notes 34-35, 139 numeric data definition 12, 146-147 formats 154-155 groups 13, 146-147 informats 152-153 labels for 196-197 user-defined formats 196-197

## **O**

observations, definition 146 ODBC 169 one-to-many merge 240 one-to-one merge 240 One-Way ANOVA task 294-295 One-Way Frequencies task 22-28, 258-259 opening files 168-171 delimited files 182-183 Excel files 180-181 fixed columns raw data 184-185 SAS data tables 40-43, 75-76, 170 opening items in a project 139 opening tasks 22, 25-26, 142 operators computing new columns using 178-179, 206-207 in filter conditions 224-227, 232-237, 328-329 options changing default footnote 48

 data 164-165 graph format 313 query 220-221 resetting 165 restore window layout 4, 135, 165 result format 68-70, 165, 312-313 result style 69, 165, 314-315 SAS programs 165 titles 164-165 VALIDVARNAME= 147 OR logic in filters 99, 234-235 Oracle 169 ordering columns in a query 90-91 columns in task windows 164-165 rows with a query 100-102, 230-231 rows with Filter and Sort task 226-227 rows with Sort Data task 228-229 outer join 241, 246-247 output combining 318-321 data tables 264-265 graph format 313 options 164-165 report format 68-70, 165, 312-313 report style 165 saving 322-323 style for 66-69, 314-317 **P**  Paradox files 169, 186-187 parameters 326 PDF results 68-70, 312-313 styles for 314-315 Pearson correlation coefficients 290-291

Pearson tests of association 288-289 percentages in One-Way Frequencies 258-259 in Summary Tables 272-273 in Table Analysis 260-261 percentiles in Distribution Analysis 284-285 in Summary Statistics 286-287 in Summary Tables 272-273 PERCENTw.d format 154-155 informat 152-153 performance, improving 164-165 Pie Chart task 300-301 pivot table 270-273

plots controlling axes 308-309 line 302-305 regression 293 result format 313 scatter 28-32, 306-307 previewing query results 78 SAS code 158 PRINT procedure (List Data task) 43-56, 63-65, 250-251, 254-257 printing process flows 141 reports 321 procedure titles in results 164-165, 321 procedures ANOVA (One-Way ANOVA task) 294-295 CORR (Correlations task) 290-291 FORMAT (Create Format task) 57-62, 194-197 FREQ (One-Way Frequencies task) 22-28, 258-259 FREQ (Table Analysis task) 260-261, 288-289 GCHART (Bar Chart task) 298-299 GCHART (Pie Chart task) 300-301 GPLOT (Line Plot task) 302-305 GPLOT (Scatter Plot task) 28-32, 306-307 MEANS (Summary Statistics task) 262-265, 286-287 PRINT (List Data task) 43-56, 63-65, 250-251, 254-257 REG (Linear Regression task) 292-293 SORT 228-229 SQL (Append Table task) 242-243 SQL (Query Builder) 202-221, 230-237, 240-241, 244-247, 328-329 SUMMARY (Summary Statistics task) 262-265, 286-287 TABULATE (Summary Tables task) 270-281 UNIVARIATE (Distribution Analysis task) 284-285 process flows 4, 32-33, 134-135, 138-141 programs, SAS code template 159 editing 158-159 embedding in project 161 inserting code in task 158-159 item in project 139 log 162 options 165

 prompts in 334-335 properties 160-161, 334-335 running 158-161 server for 159 stopping 161 viewing 137, 158-159 writing 160-161 Project Log 162-163 Project Tree 4, 33, 134, 138-139 projects conditions 338-341 definition 3, 138-139 documenting 34-35 saving 36-37, 139 scheduling 156-157 Prompt Manager window 135-136, 326-327, 330-331, 336-337 prompts creating for data values 326-327 creating for text values 336-337 creating for variable names 330-331 using in filters 328-329 using in programs 334-335 using in project conditions 338-341 using in tasks 332-333 properties of columns 8-17, 87-89, 150-151, 174-175, 190-193, 198-199, 205, 217, 266-267 of data tables 148-149 of items in project 139 of joins 124-126, 246-247 of projects 157 of SAS programs 160-161, 334-335 of tasks 66-69, 313 protecting data 150

### **Q**

QTR function 210-211 quantiles in Distribution Analysis 284-285 in Summary Statistics 286-287 in Summary Tables 272-273 queries computing new columns 80-86, 206-209 filtering data 92-99, 118-123, 232-237, 328-329 joining data tables 109-117, 123-128, 240-241, 244-247 naming 203 options 220-221

queries (*continued*) order of columns 90-91, 204 prompts in 328-329 recoding values 218-219 result name 203 result type 102, 220-221 selecting columns 78-79, 204-205 sorting rows 100-102, 230-231 summary groups 214-217

#### **R**

range statistic in Distribution Analysis 284-285 in query 212-217 in Summary Statistics 263, 286-287 in Summary Tables 272-273 raw data files delimited 182-183 fixed columns 184-185 types 168 read-in formats in Data Grid 150-151, 176-177 table of 152-153 read-only mode 150, 176 reading delimited raw data 182-183 Excel files 180-181 fixed columns raw data 184-185 SAS data tables 40-43, 75-76, 170 types of data 168-169 recoding values in a query 81, 218-219 refreshing query preview 86 Server List window 173 tasks 143 REG procedure (Linear Regression task) 292-293 regression, linear 292-293 renaming columns 150 columns from Excel 181 columns from raw data 183, 185 items in a project 139 process flows 140 queries 202 reopening tasks 25-26, 46, 143 replacing values in a query 218-219 reports creating custom 318-321 creating with a query 220-221 cross-tabulations 260-261

 footnotes 164-165, 252-253 frequency 22-28, 258-259 grouping with formats 266-267 list 43-56, 250-251 list by group 254-255 list with totals 256-257 SAS report result format 318-321 summary statistics 262-263 summary tables 270-281 titles 164-165, 252-253 titles of procedures in 164-165, 321 resetting options 165 Resources pane 4-5, 134-136, 170-171, 326-327, 330-331, 336-337 restoring windows 4, 135, 165 results 138 combining 318-321 footnotes 164-165, 252-253 format 68-70, 165, 312-313 graph format 313 queries 102, 202-203, 220-221 saving 322-323 style of 66-69, 165, 314-317 titles 164-165, 252-253 titles of procedures in 164-165, 321 viewing 137 right join 241, 246-247 row number in list reports 51, 251, 255 rows appending in Data Grid 177 definition 146 deleting duplicates 229 deleting from Data Grid 20, 177 grouping in a report 254-255 inserting in Data Grid 177 selecting 92-99, 118-123, 224-227, 232-233, 236-237 RTF results 68-69, 312-313 styles for 314-315 running projects 156-157 projects with conditions 340-341 SAS programs 158-161, 165 tasks 143

### **S**

SAS data engines 173 SAS Folders window 135-136 SAS listing (text) output 312-313

SAS log, viewing 162-163 SAS names 8, 147, 172, 174, 181, 183, 185 SAS Report result format 45, 68-69, 312-313, 318-321 styles for 314-317 SAS/ACCESS 169 Excel files 181 SASUSER library 7, 41-42, 170 saving data 186-187 items in a project 139 projects 36-37, 139 results 220-221, 322-323 SAS programs 160-161 Scatter Plot task 28-32, 306-307 scheduling projects 156-157 Scheffe's multiple comparison procedure 294-295 scientific notation format 154-155 selecting columns in a query 78-79, 204-205 rows in a query 92-99, 118-123, 232-235 Server List window 135-136, 170-171, 173 server, SAS for data 41-42, 170 for program 159, 161 for task 143 Show Multiple 136 Show One 136 skewness 284-285 Sort Data task (SORT procedure) 228-229 sorting data values in a query 100-102, 230-231 in Filter and Sort task 226-227 in Sort Data task 228-229 space-delimited files exporting 186-187 reading 168-169, 182-183 Spearman correlation coefficients 290-291 splitting Project Log 163 Resources pane 136 workspace 137 spreadsheets 180-181, 186-187 SPSS files, importing 169 SQL procedure (Append Table task) 242-243 (Query Builder) 202-221, 230-237, 240-241, 244-247, 328-329 stacking workspace 137

standard deviation in Distribution Analysis 284-285 in query 212-217 in Summary Statistics 263, 286-287 in Summary Tables 272-273 standard error in Distribution Analysis 284-285 in query 212-217 in Summary Statistics 263, 286-287 in Summary Tables 272-273 starting SAS Enterprise Guide 3 Stata files, importing 169 statistics analysis of variance 294-295 association 288-289 correlation 290-291 descriptive 212-217, 262-263, 272-273, 284-287 distribution 284-285 functions 210-211 multiple comparisons 294-295 regression 292-293 saving to a data table 264-265 stopping SAS programs 159, 161 tasks 143 Style Manager 316-317 styles changing 66-69, 165, 314-315 creating new 316-317 subsetting data tables 92-99, 118-123, 224-227, 232-237, 328-329 SUBSTR function 210-211 subtraction in expression editor 178-179, 206-207 summarized columns filtering 232-233 groups 212-217 in query 81-85, 212-215 Summary Statistics task (SUMMARY procedure) 262-265, 286-287 Summary Tables task 270-281 box area properties 275 class level properties 276-277 data value properties 280-281 heading properties 274-275 table properties 278-279 sums function 210-211 in List Data 256-257

sums (*continued*) in query 212-217 in Summary Statistics 263, 286-287 in Summary Tables 272-273

## **T**

tab-delimited files exporting 186-187 reading 168-169, 182-183 Table Analysis task 260-261, 288-289 TABULATE procedure (Summary Tables task) 270-281 Task List window 4-5, 135-136, 142 compared to menu bar 22 task roles, assigning 24, 250 Task Status window 5, 135 tasks 138 Append Table 242-243 Assign Project Library 172-173 assigning formats 51-56, 192-193 Bar Chart 298-299 code generated by 158-159 compared to wizards 22 Correlations 290-291 Create Format 57-62, 194-197 data for 224-225 Distribution Analysis 284-285 dynamic 330-333 Filter and Sort 226-227 filtering in 224-225 footnotes 46-50, 164-165, 252-253 Line Plot 302-305 Linear Regression 292-293 List Data 43-56, 63-65, 250-251, 254-257 log 162 modifying 25-26, 46, 143 One-Way ANOVA 294-295 One-Way Frequencies 22-28, 258-259 opening 22, 25-26, 46, 142-143 options for 164-165 Pie Chart 300-301 prompts in 330-333 properties 66-69, 313 Query Builder 244-247 refreshing 143 result format 312-313 running 143 Scatter Plot 28-32, 306-307 server for 143 Sort Data 228-229

 stopping 143 Summary Statistics 262-265, 286-287 Summary Tables 270-281 Table Analysis 260-261, 288-289 templates 144-145 titles 46-50, 164-165, 252-253 Technical Support x templates code 159 task 144-145 temporary library 7, 170 text adding to reports 320-321 results files 68-69, 312-313 text data files exporting 186-187 reading delimited 182-183 reading fixed columns 184-185 tick marks 308-309 time data definition 147 formats 154-155 informats 152-153 TIMEw.d format 154-155 informat 152-153 titles changing 46-50, 252-253 changing default 164-165 of procedures in results 164-165, 321 prompts in 332-333 TODAY function 210-211 toolbar, workspace 25, 135 totals in List Data 256-257 in query 212-215 in Summary Statistics 262-265 in Summary Tables 272-273 TRANSLATE function 210-211

#### **U**

UNIVARIATE procedure (Distribution Analysis task) 284-285 UPCASE function 210-211 update mode 150, 176 uppercase format 154-155 informat 152-153 user-defined formats applying 63-65, 198-199

 creating character 57-62, 194-195 creating numeric 196-197 grouping with 266-267

#### **V**

VALIDVARNAME= option 147 variables, definition 24, 146 variance in Distribution Analysis 284-285 in query 212-217 in Summary Statistics 263, 286-287

#### **W**

w.d format 154-155 informat 152-153 warnings 162-163 WEEKDATEw. format 154-155 windows 4-5, 134-135 document 135 hiding 135 maximizing workspace 137 Process Flow 4, 32-33, 134-135, 138-139 Project Tree 4, 33, 134, 138-139 Resources pane 134-135, 170-171, 326-327, 330-331, 336-337 restore window layout 4, 135, 165 splitting workspace 137 wizards Assign Project Library 172-173 compared to tasks 22 Export 186-187, 322-323 Import Data 180-185 New Computed Column 81-85, 206-209, 218-219 New Data 5-17, 174-175 New Filter 93-98, 119-121, 232-237 WORDDATEw. format 154-155 WORK library 7, 170 workspace 4, 134-135, 137 toolbar 25 Workspace Layout icon 137

#### **Z**

Zoom option for process flows 140

#### **Special Characters**

\$UPCASEw. format 154-155 informat 152-153 \$w. format 154-155

 informat 152-153  $\mathcal{R}_{\mathcal{T}}$  in data icon 332 in name of prompt 328 ? in icon 329, 333, 335 FREO variable 265 \_TYPE\_ variable 265 \_WAY\_ variable 265

From [The Little SAS® Book for Enterprise Guide® 4.2](http://www.sas.com/apps/sim/redirect.jsp?detail=TR19874) by Susan J. Slaughter and Lora D. Delwiche. Copyright © 2010, SAS Institute Inc., Cary, North Carolina, USA. ALL RIGHTS RESERVED.

# About These Authors

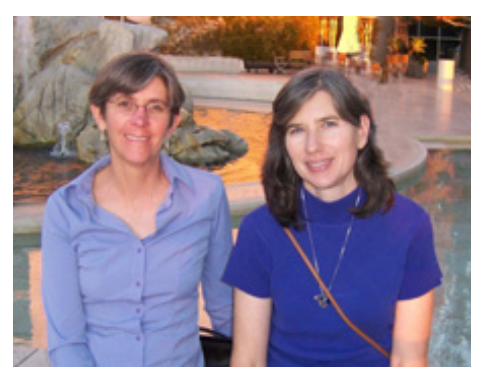

With over 25 years of experience, Lora D. Delwiche enjoys teaching people about SAS software and likes solving challenging problems using SAS. She has spent most of her career at the University of California, Davis, using SAS in support of teaching and research.

Susan J. Slaughter discovered SAS software in graduate school over 25 years ago. Since then, she has used SAS in a variety of business and academic settings. She now works as a consultant through her company, Avocet Solutions.

Learn more about these authors by visiting their author pages, where you can download free chapters, access example code and data, read the latest reviews, get updates, and more:

[http://support.sas.com/delwiche](http://www.sas.com/apps/sim/redirect.jsp?detail=TR17065) [http://support.sas.com/slaughter](http://www.sas.com/apps/sim/redirect.jsp?detail=TR17066) 

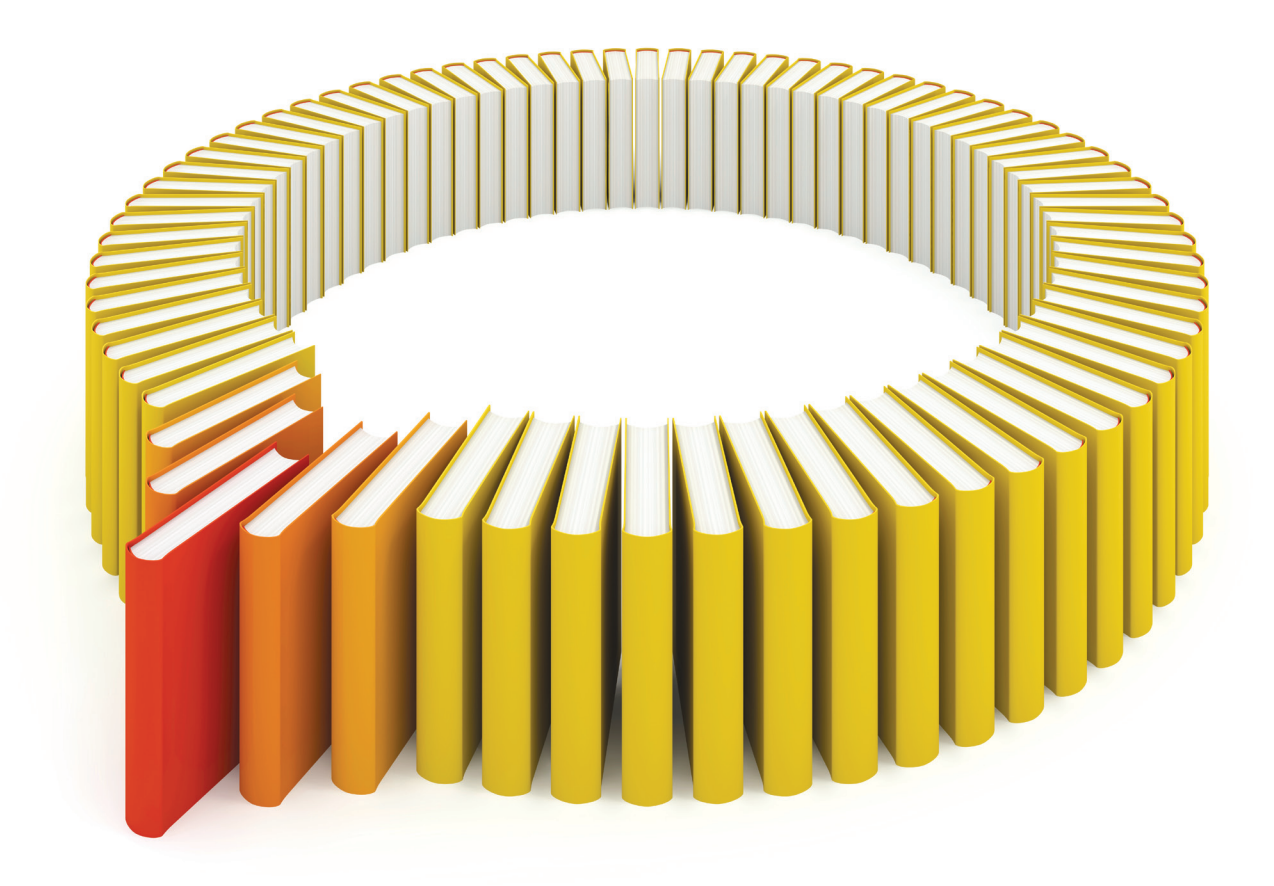

# Gain Greater Insight into Your SAS<sup>®</sup> Software with SAS Books.

Discover all that you need on your journey to knowledge and empowerment.

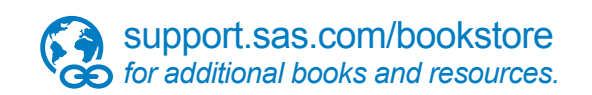

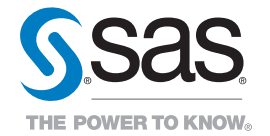

SAS and all other SAS Institute Inc. product or service names are registered trademarks or trademarks of SAS Institute Inc. All rights reserved. S107969US.0613<br>trademarks of the trademarks of their respective companies. ©